# **U3421WE - 34" изогнутый монитор Dell UltraSharp с концентратом разъемов USB-C**

Руководство пользователя

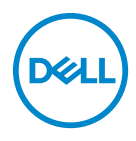

**Модель: U3421WE Зарегистрированная модель: U3421WEb**

- **ПРИМЕЧАНИЕ: ПРИМЕЧАНИЕ означает важную информацию, помогающую более эффективно использовать ваш компьютер.**
- **ВНИМАНИЕ! ВНИМАНИЕ указывает на возможность повреждения аппаратных компонентов или утраты данных в случае несоблюдения инструкций.**
- **ПРЕДУПРЕЖДЕНИЕ: ПРЕДУПРЕЖДЕНИЕ указывает на возможность повреждения имущества, несчастного случая или смерти.**

**Авторское право © 2020 Компания Dell Inc. или ее дочерние компании. Все права защищены.** Dell, EMC и другие товарные знаки являются товарными знаками компании Dell Inc. или ее дочерних компаний. Другие товарные знаки могут быть товарными знаками их соответствующих владельцев.

2020 - 12

Rev. A00

# **Значение**

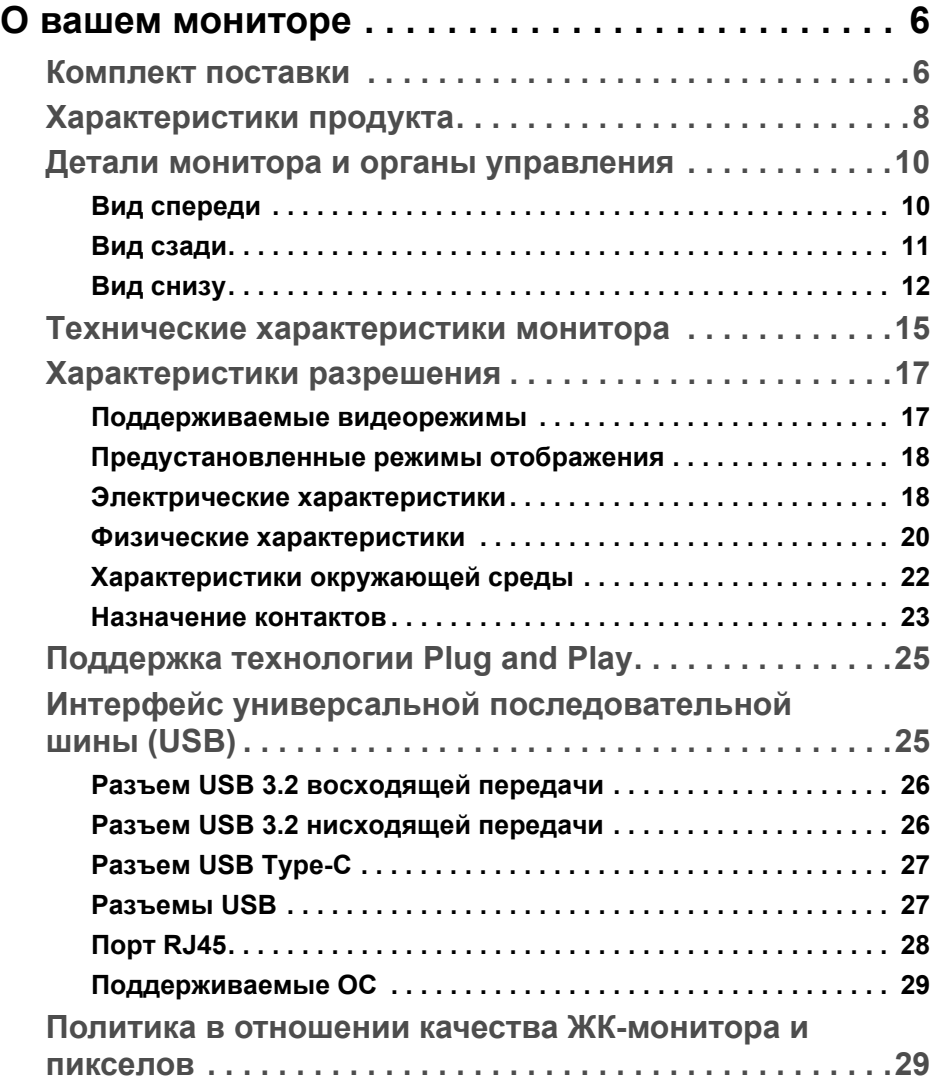

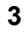

(dell

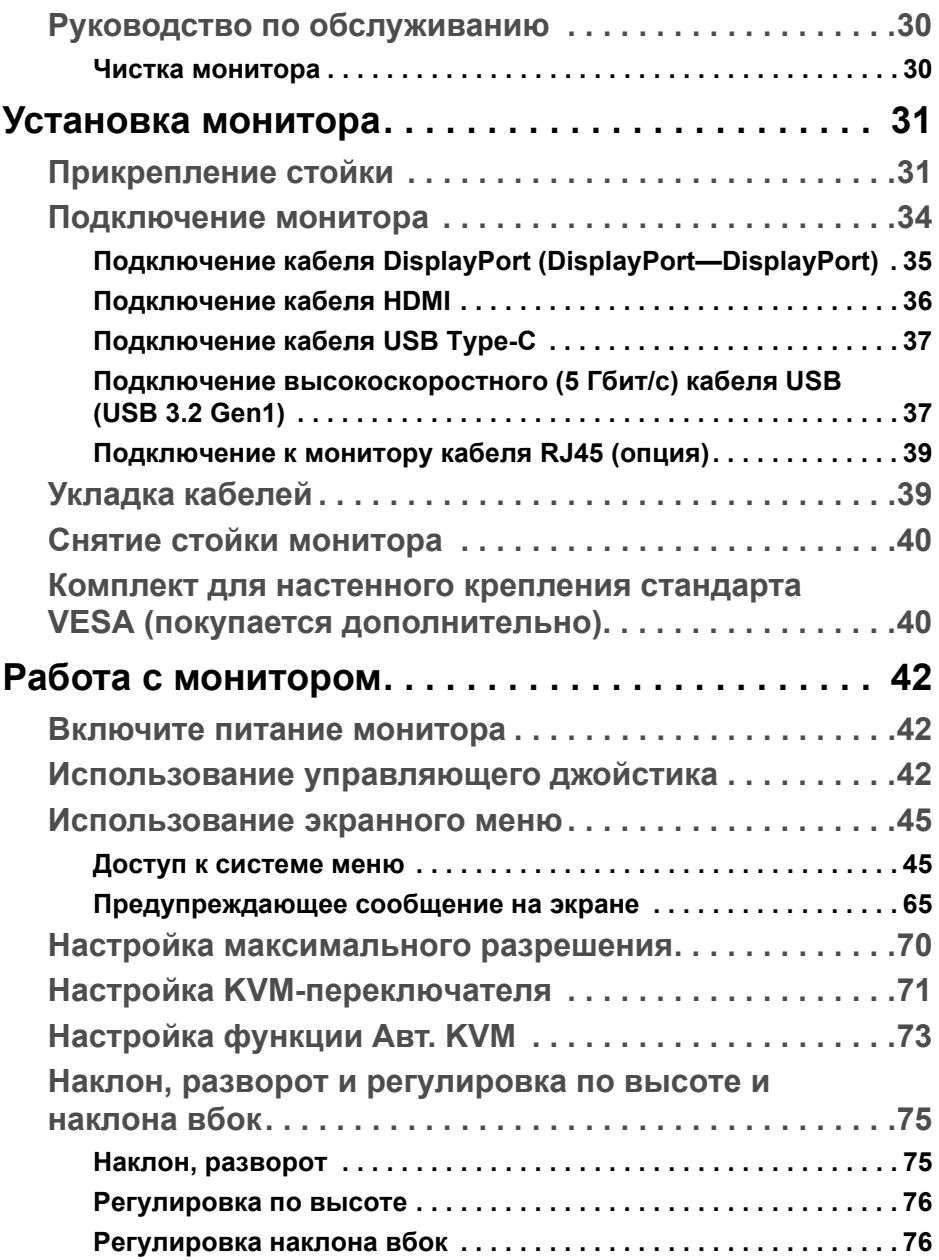

 $(1)$ 

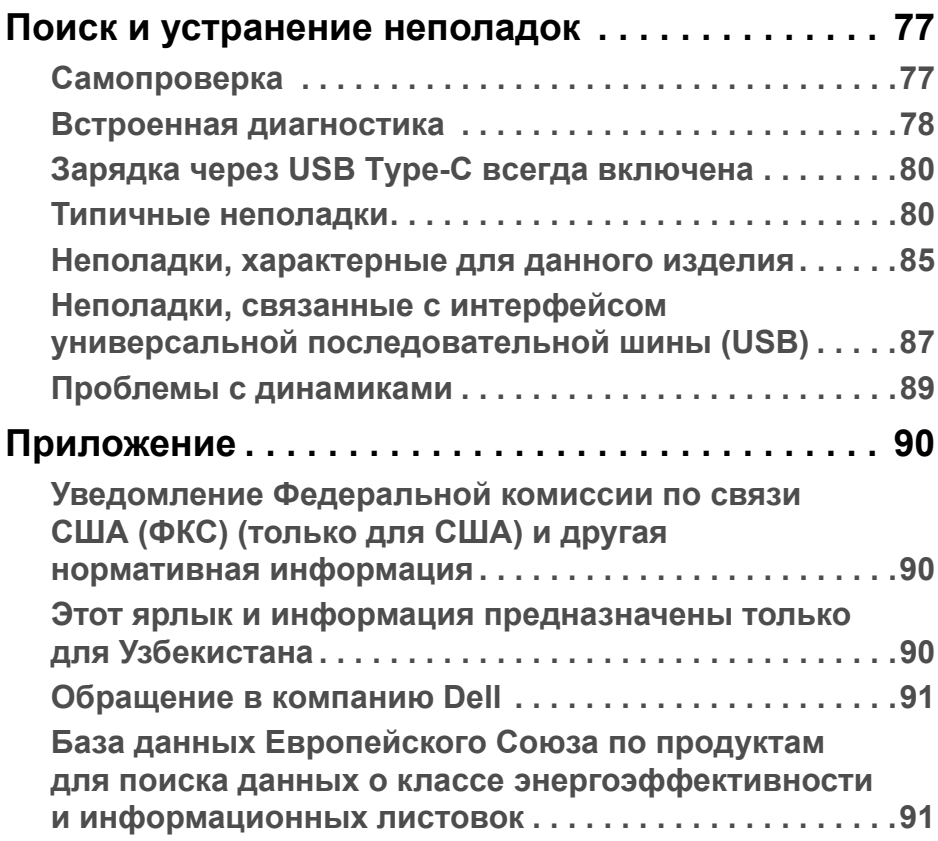

**DELL** 

## <span id="page-5-0"></span>**О вашем мониторе**

## <span id="page-5-1"></span>**Комплект поставки**

В комплект поставки монитора входят компоненты, показанные в следующей таблице. В случае отсутствия любого компонента обратитесь в службу технической поддержки Dell. Дополнительные сведения см. в разделе **[Обращение](#page-90-2) в компанию Dell**.

- **ПРИМЕЧАНИЕ: Некоторые компоненты могут не поставляться вместе с монитором, а продаваться отдельно. Некоторые функции могут быть недоступны в определенных странах.**
- **ПРИМЕЧАНИЕ: Если вы купили стойку отдельно у другого продавца, то для ее подсоединения выполните инструкции по установке, прилагаемые к этой стойке.**

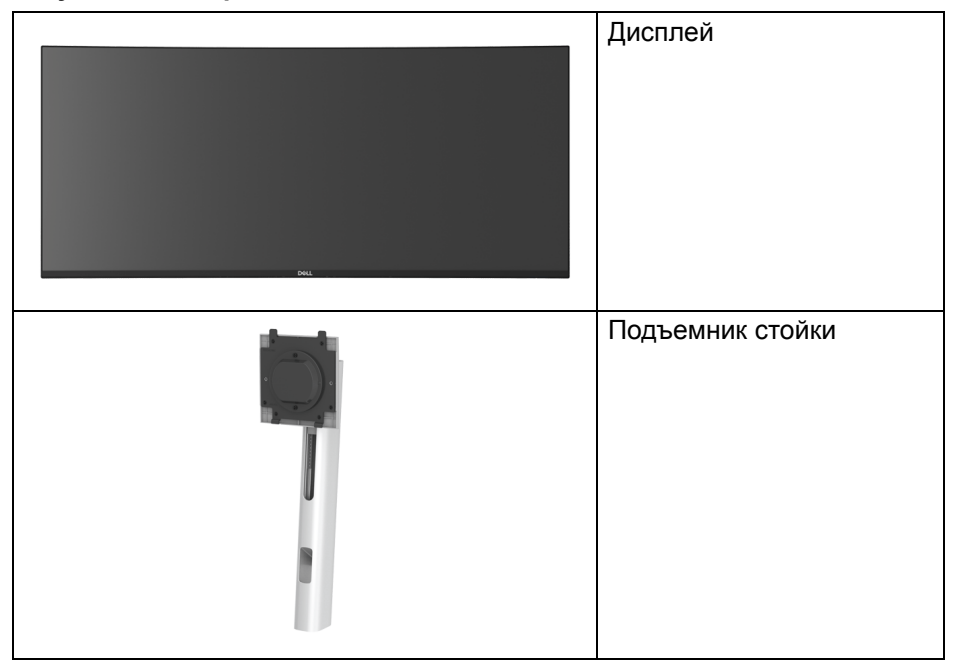

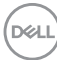

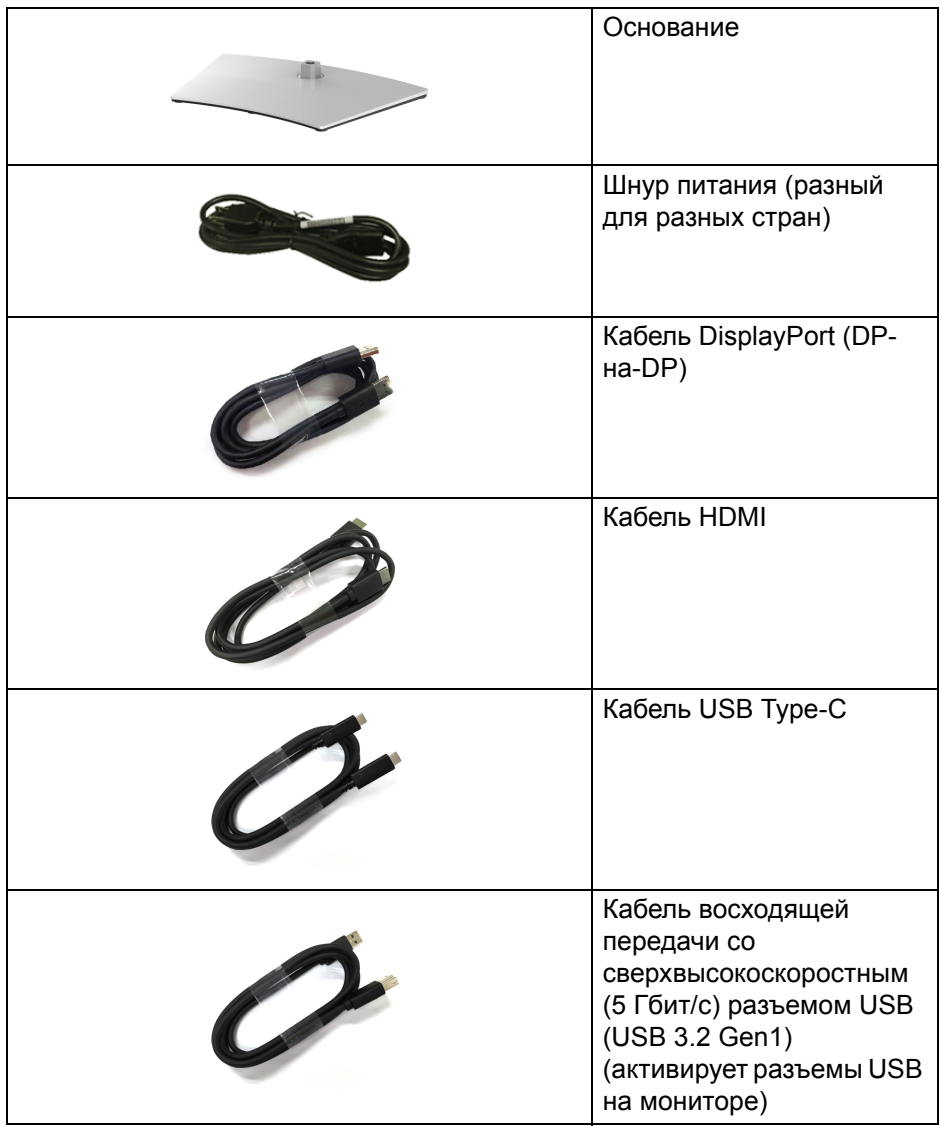

 $($ DELL

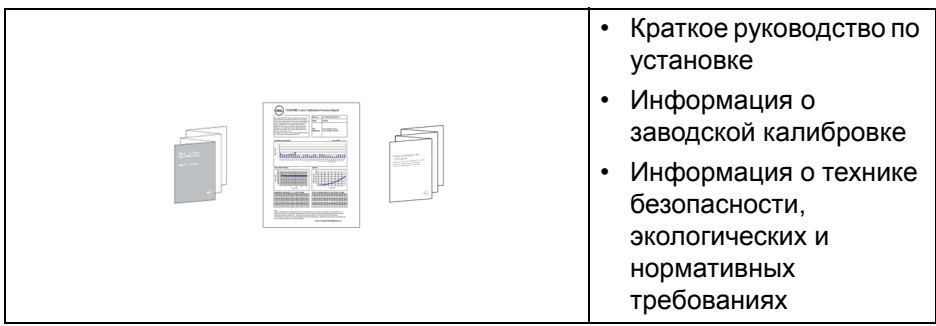

## <span id="page-7-0"></span>**Характеристики продукта**

ЖК-дисплей **Dell U3421WE** на основе активной матрицы тонкопленочных транзисторов (TFT) с диодной подсветкой. Характеристики монитора:

- Видимая область экрана: 86,72 см (34,14 дюйма) по диагонали. Разрешение 3440 x 1440 (21:9), поддержка полноэкранного режима при более низком разрешении.
- Широкий угол обзора для просмотра сидя или стоя.
- Гамма воспроизводимых цветов sRGB 99% и Rec 709 99% со средним значением Delta E < 2; также поддерживается DCI-P3 95%.
- Возможность подключения цифровых сигналов через разъемы DisplayPort, USB Type-C и HDMI.
- Один разъем USB Type-C для подачи питания (90 Вт) на совместимый ноутбук и приема видеосигнала и данных.
- Возможности настройки угла наклона, разворота, регулировки по высоте и наклона вбок.
- Сверхтонкая рамка позволяет свести к минимуму зазор между экранами нескольких установленных рядом мониторов и за счет этого улучшить визуальное восприятие выводимого на них изображения.
- Съемная стойка и крепежные отверстия с шагом 100 мм для крепления на стене, соответствующие стандарту VESA™.
- Оснащен 1 разъемом USB Type-C восходящей передачи, 1 разъемом USB Type-C нисходящей передачи, 1 сверхвысокоскоростным (5 Гбит/с) разъемом USB Type-B (USB 3.2 Gen1) восходящей передачи, 1 сверхвысокоскоростным (5 Гбит/с) разъемом USB Type-A (USB 3.2 Gen1) нисходящей передачи с поддержкой зарядки и 3 сверхвысокоскоростными (5 Гбит/с) разъемами USB Type-A (USB 3.2 Gen1) нисходящей передачи.

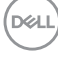

- Порты USB-C и RJ45 позволяют подключаться к сети с помощью одного кабеля.
- Поддержка технологии Plug and Play (если ее поддерживает ваш компьютер).
- Настройка и установка оптимальных значений параметров экрана при помощи экранного меню.
- Поддерживает режимы "две картинки рядом" (PBP) и "картинка-вкартинке" (PIP).
- Встроенный KVM-переключатель позволяет управлять 2 компьютерами, используя один комплект клавиатуры и мыши, подключенных к монитору.
- Поддерживает Авто KVM для настройки нескольких входов.
- Блокировка кнопки питания и экранных кнопок.
- Гнездо замка безопасности.
- Крепление подставки.
- $\leq$  0,3 Вт в режиме ожидания.
- Встроенные динамики (5 Вт) x 2.
- Экран с функцией устранения мерцания оптимален и удобен для глаз.
- **ПРЕДУПРЕЖДЕНИЕ: Возможное излучение синего света от монитора в течение долгого времени может причинить вред глазам, вызвать зрительное утомление или напряжение глаз, зрительную усталость из-за работы с цифровыми устройствами и т.п. Функция ComfortView призвана уменьшить количество синего света, излучаемого монитором, и обеспечить оптимальное и комфортное использование.**

## <span id="page-9-0"></span>**Детали монитора и органы управления**

## <span id="page-9-1"></span>**Вид спереди**

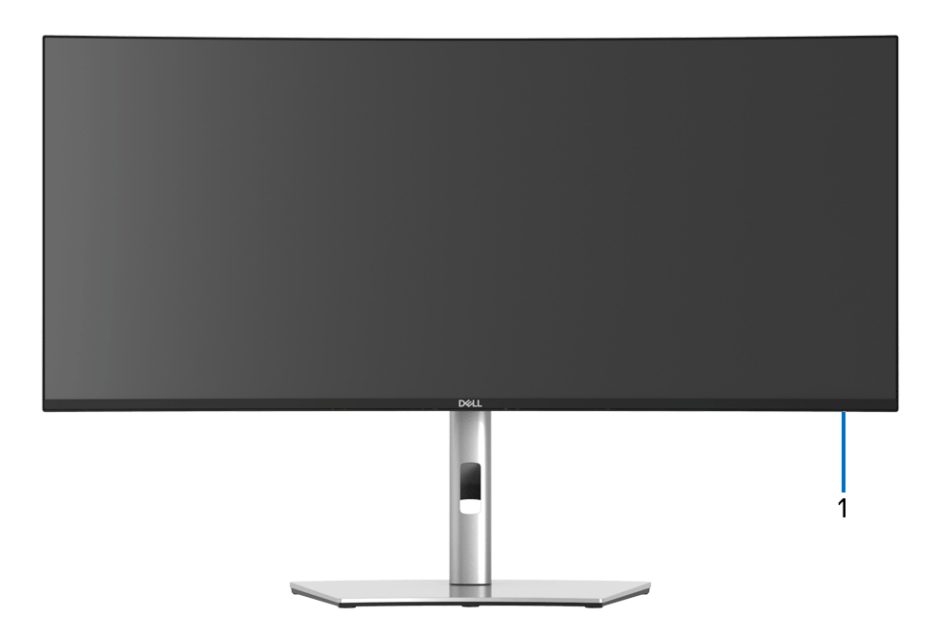

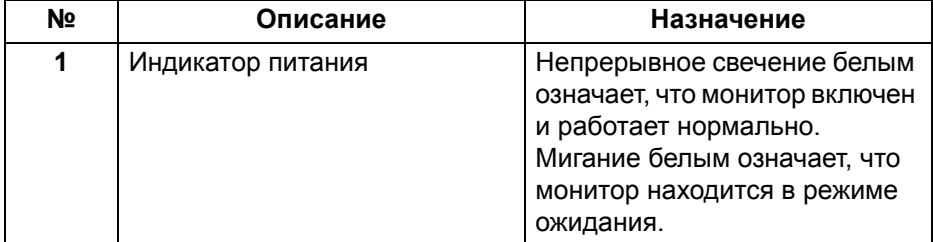

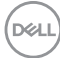

## <span id="page-10-0"></span>**Вид сзади**

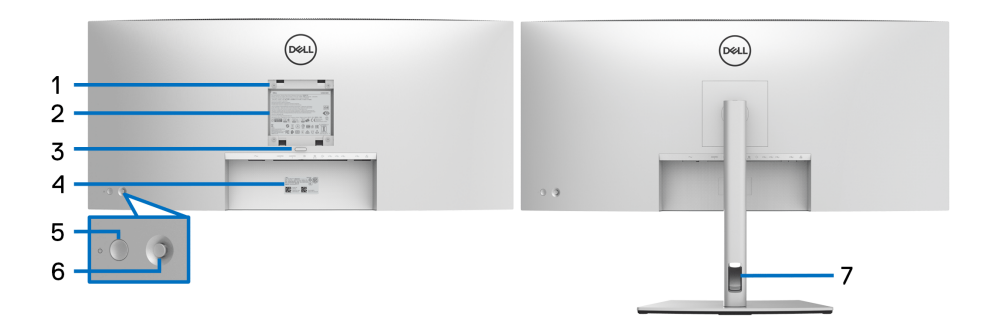

## **Вид сзади - монитор на стойке**

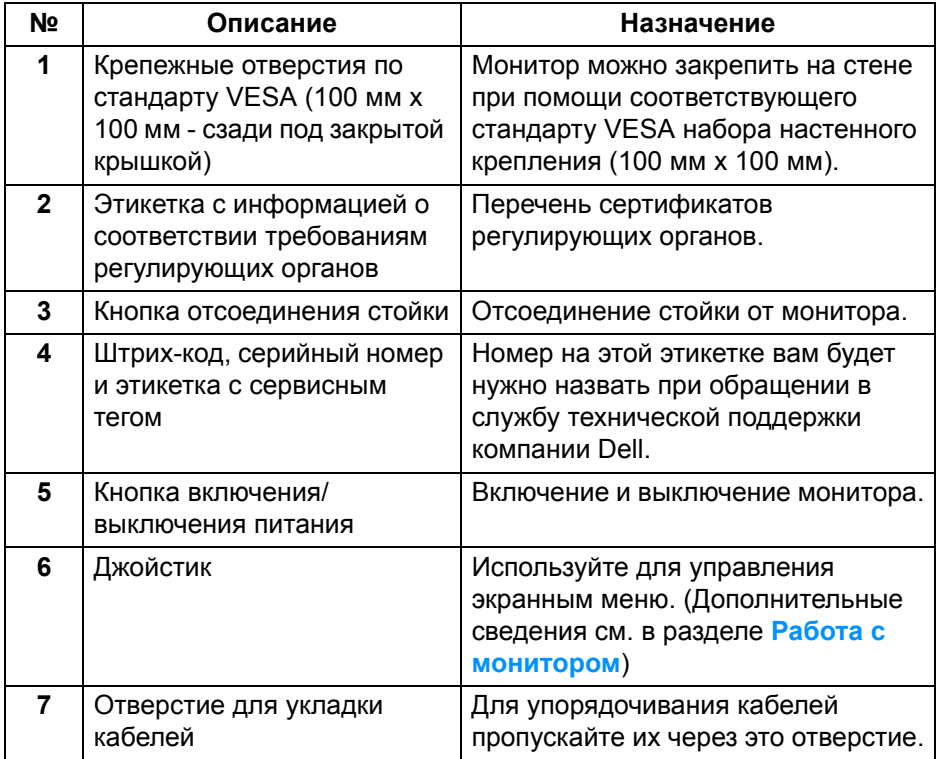

(dell

## <span id="page-11-0"></span>**Вид снизу**

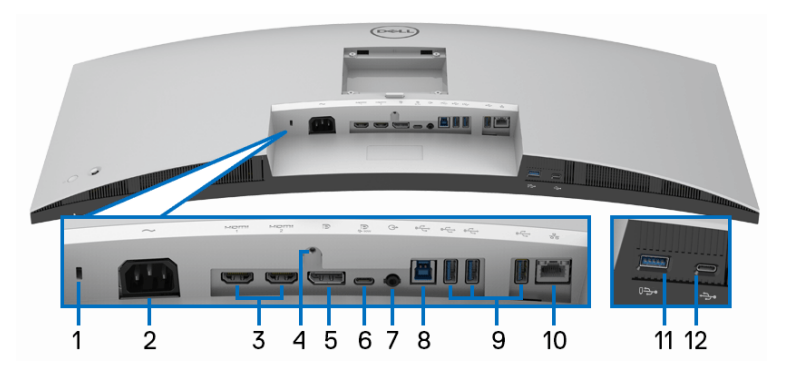

## **Вид снизу без стойки монитора**

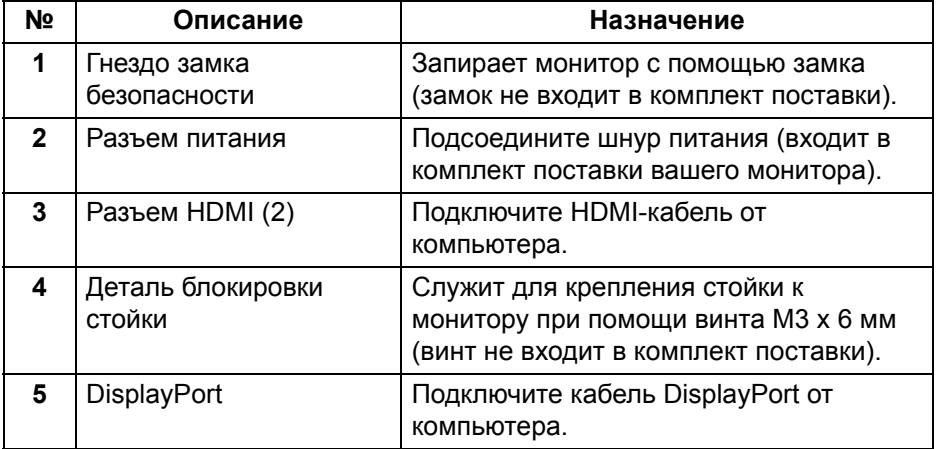

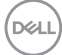

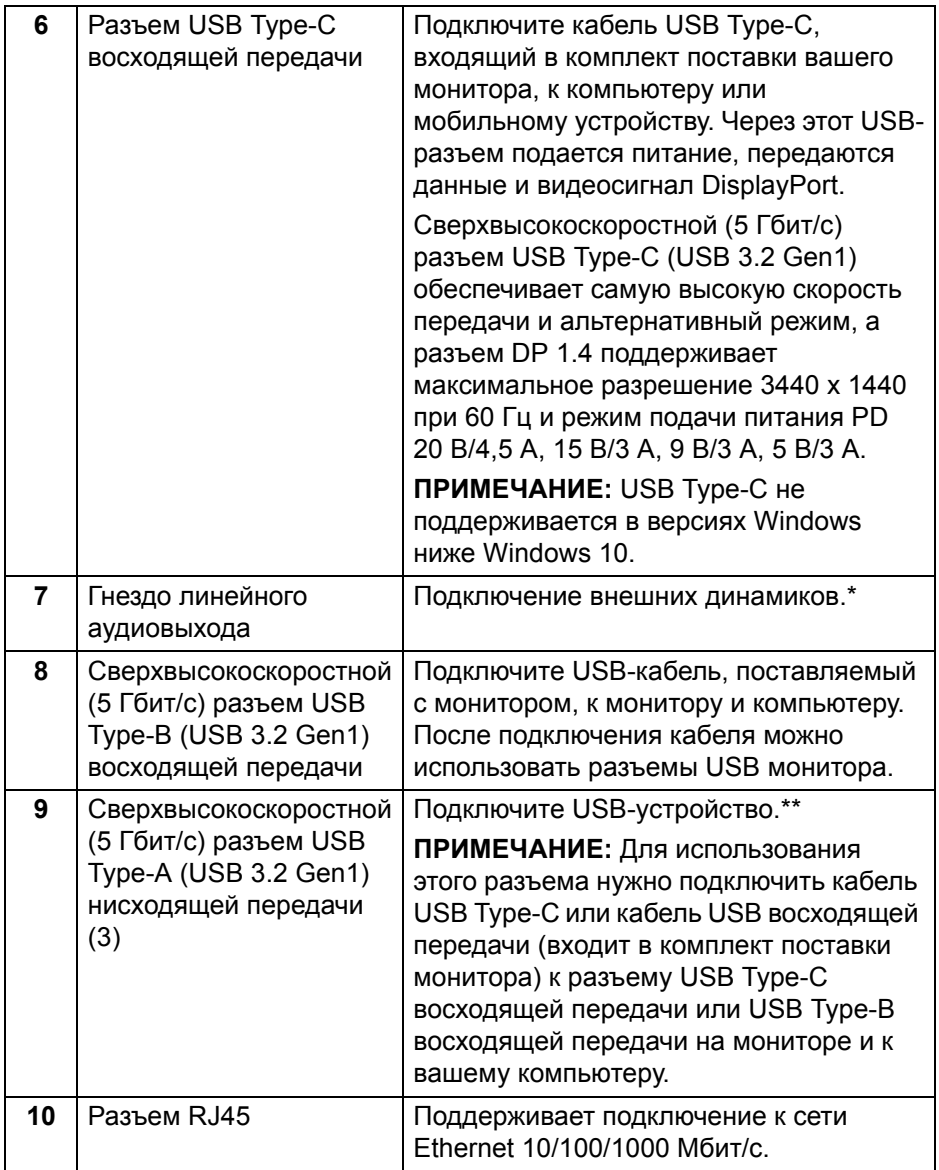

 $(1)$ 

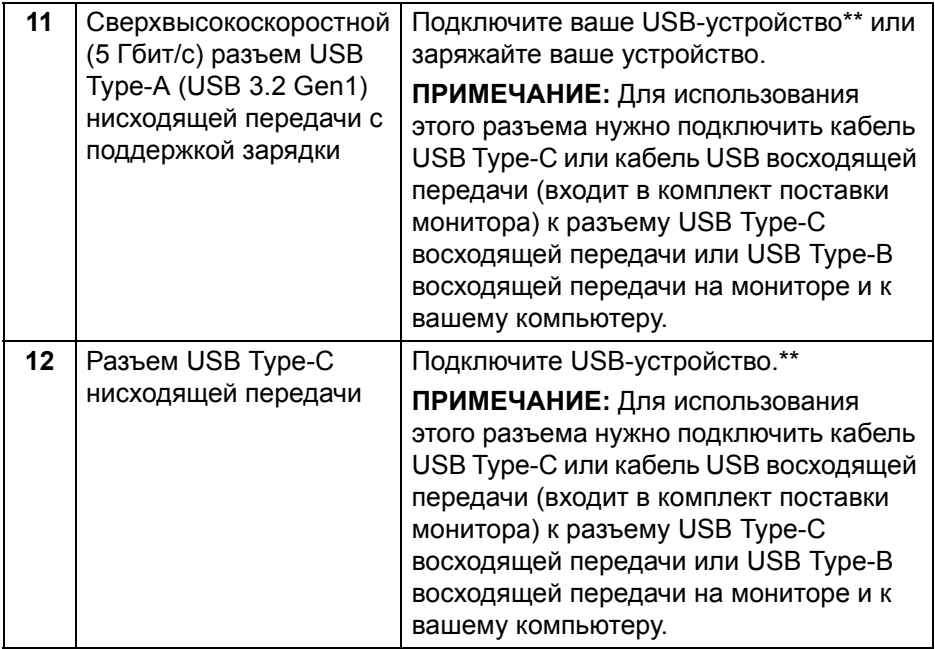

\*К разъему линейного аудиовыхода нельзя подключать наушники.

\*\*Когда беспроводное USB-устройство подключено к USB-разъему нисходящей передачи, советуем НЕ подключать никакие другие USBустройства к соседним разъемам во избежание интерференции сигналов.

## <span id="page-14-0"></span>**Технические характеристики монитора**

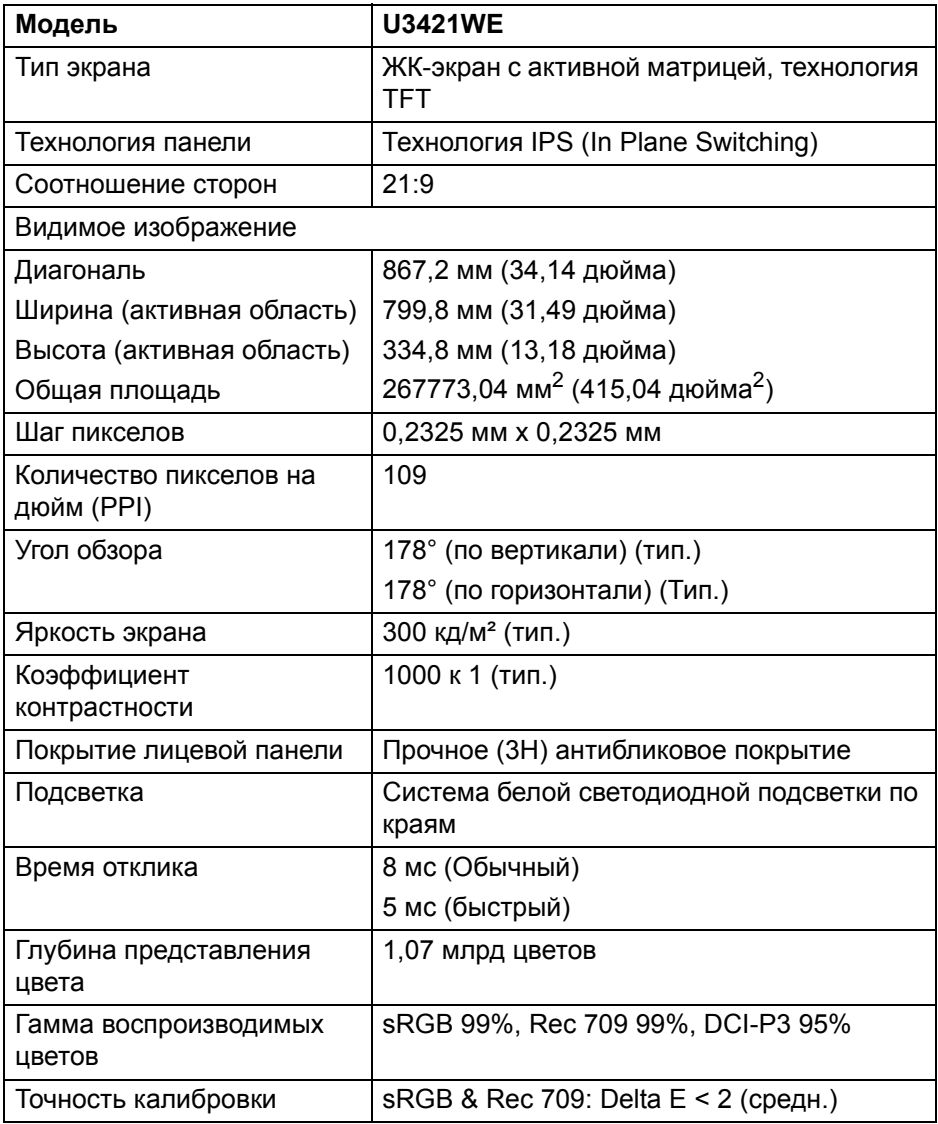

(dell

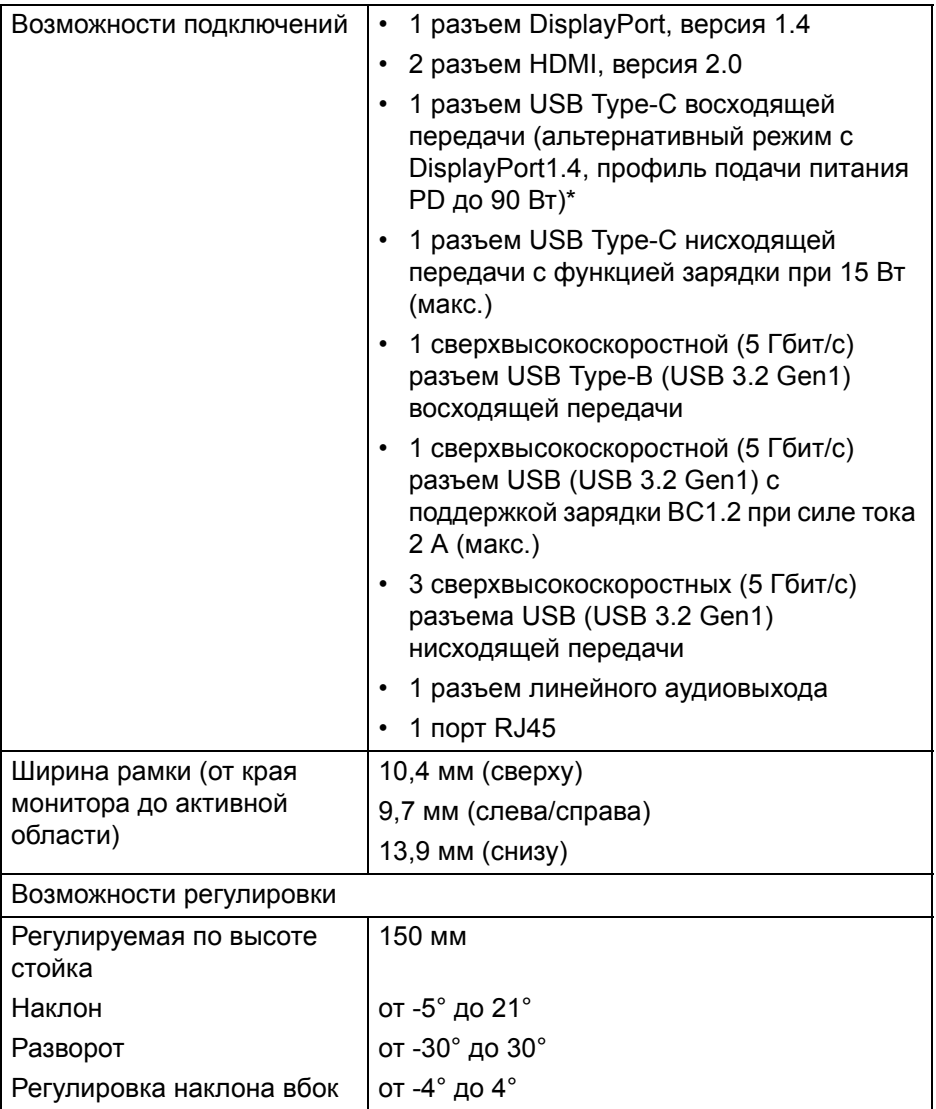

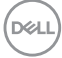

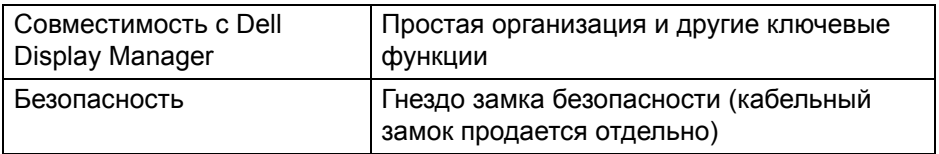

\*DisplayPort и USB Type-C (альтернативный режим с DisplayPort 1.4): HBR3/DisplayPort 1.4/DP звук поддерживается.

## <span id="page-16-0"></span>**Характеристики разрешения**

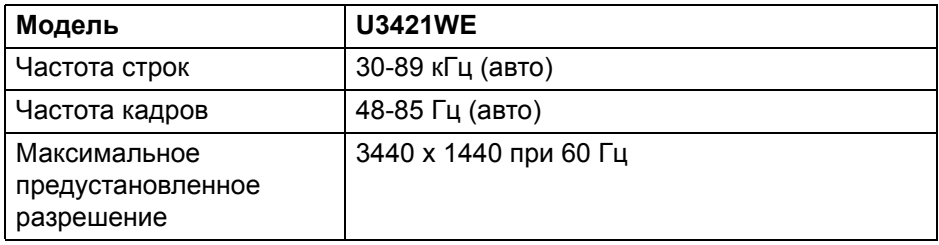

#### <span id="page-16-1"></span>**Поддерживаемые видеорежимы**

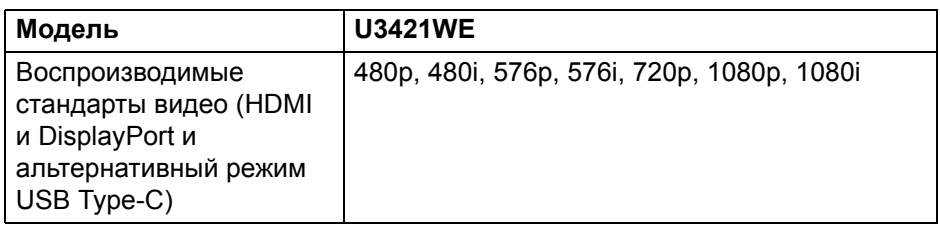

DELI

## <span id="page-17-0"></span>**Предустановленные режимы отображения**

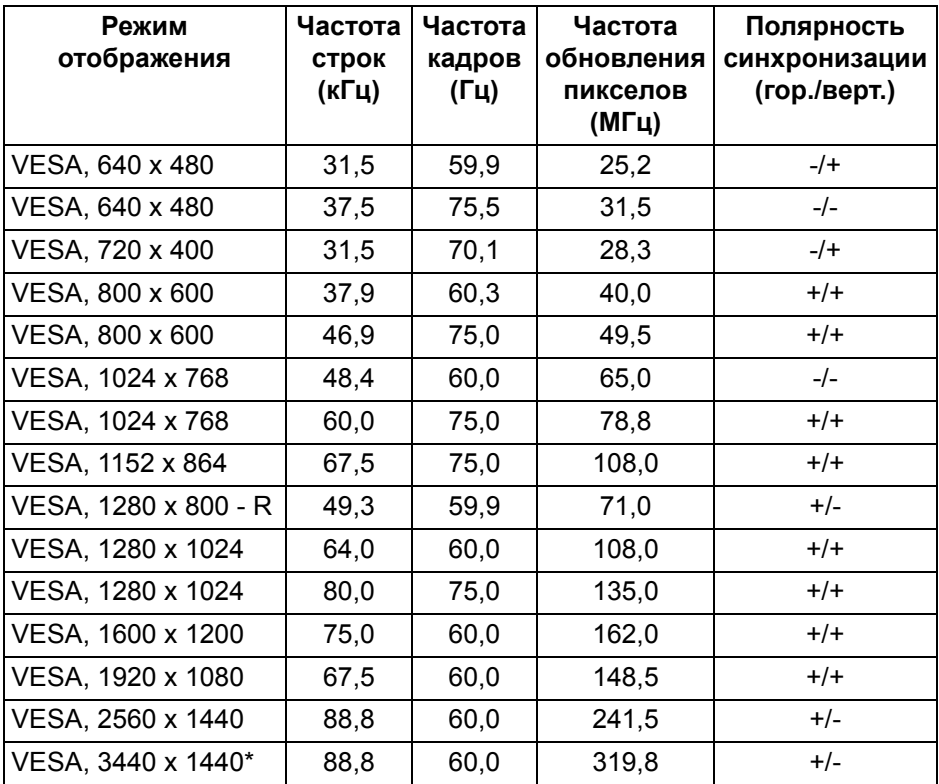

\* Требуется видеокарта, поддерживающая HDMI 2.0.

### <span id="page-17-1"></span>**Электрические характеристики**

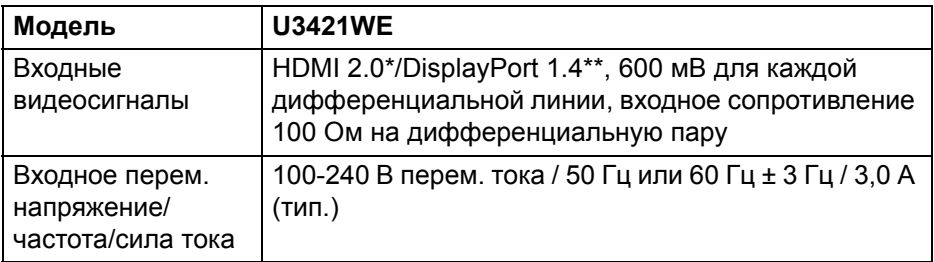

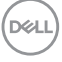

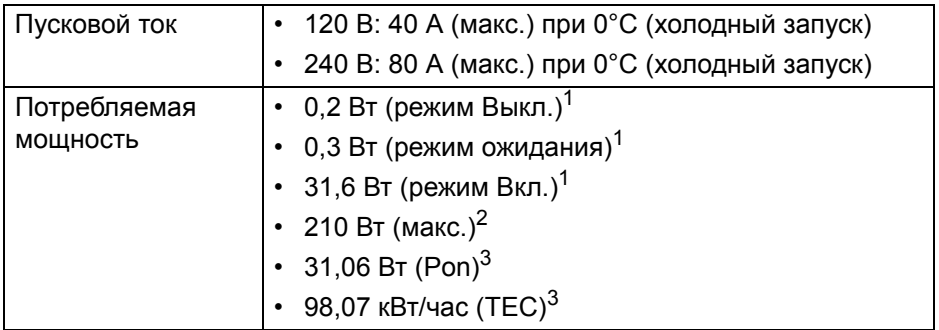

\*Не поддерживается дополнительная спецификация HDMI 2.0, включая канал HDMI Ethernet (HEC), реверсивный звуковой канал (Audio Return Channel, ARC), стандарт для формата и разрешений 3D и стандарт для разрешения 4K цифрового кино.

\*\*HBR3/DisplayPort 1.4/DP звук поддерживается.

- <sup>1</sup> Как определено в EU 2019/2021 и EU 2019/2013.
- <sup>2</sup> Настройки макс. яркости и контрастности с макс. нагрузкой по мощности на всех разъемах USB.
- 3 Pon: Энергопотребление в режиме Вкл. согласно определению в версии Energy Star 8.0.

TEC: Общее энергопотребление в кВт/час - согласно определению в версии Energy Star 8.0.

Этот документ предназначен только для информирования и содержит данные, полученные в лабораторных условиях. Ваше изделие может иметь другие рабочие показатели в зависимости от программного обеспечения, компонентов и заказанных вами периферийных устройств. Мы не берем на себя обязательства по обновлению данной информации.

Таким образом, потребителю не следует опираться на данную информацию при принятии решений касательно допустимых параметров электросети или иных параметров. Мы не даем никаких гарантий, явно выраженных или подразумеваемых, относительно точности и полноты данной информации.

**ПРИМЕЧАНИЕ: Этот монитор сертифицирован на соответствие стандарту ENERGY STAR. Это устройство отвечает требованиям стандарта ENERGY STAR при использовании стандартных заводских настроек, которые можно восстановить, выбрав функцию "Заводские настройки" в экранном меню. Изменение стандартных заводских настроек или включение других функций может увеличить энергопотребление сверх предельных значений, установленных стандартом ENERGY STAR.**

<span id="page-19-0"></span>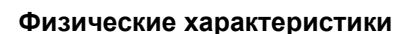

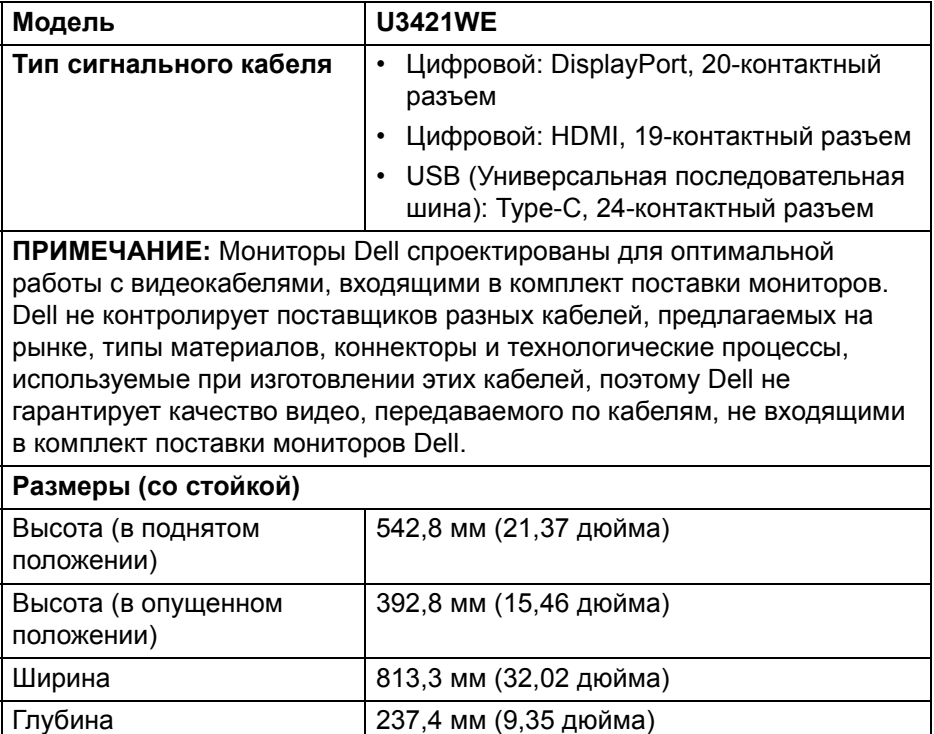

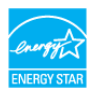

DØ

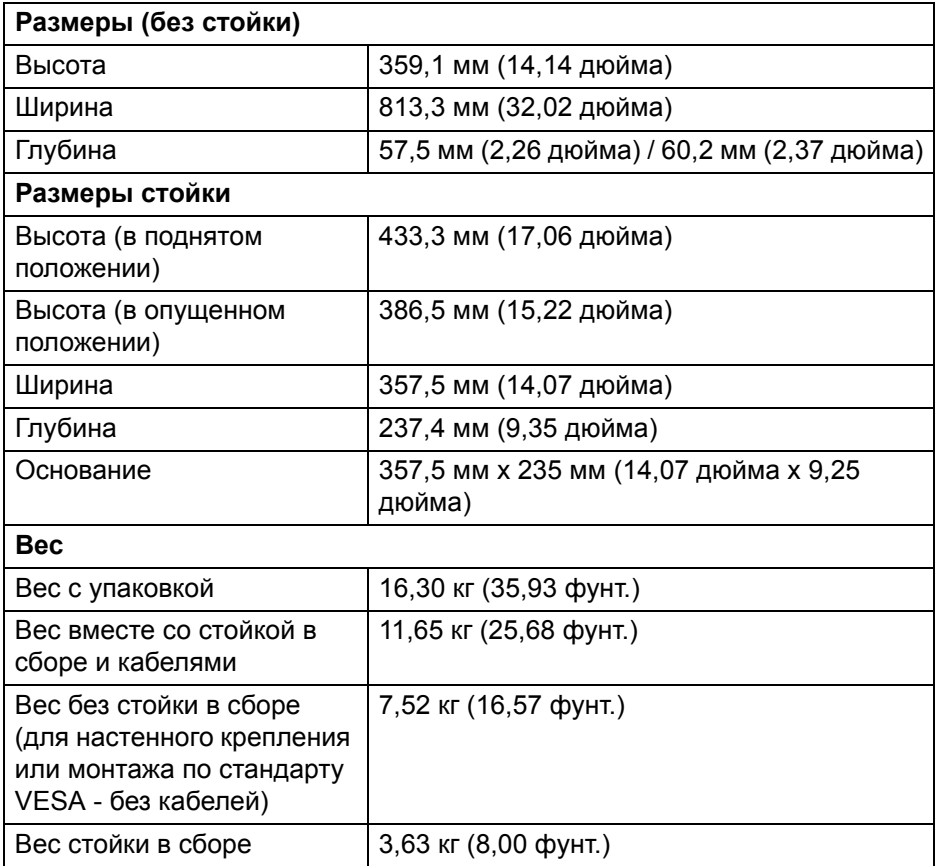

## <span id="page-21-0"></span>**Характеристики окружающей среды**

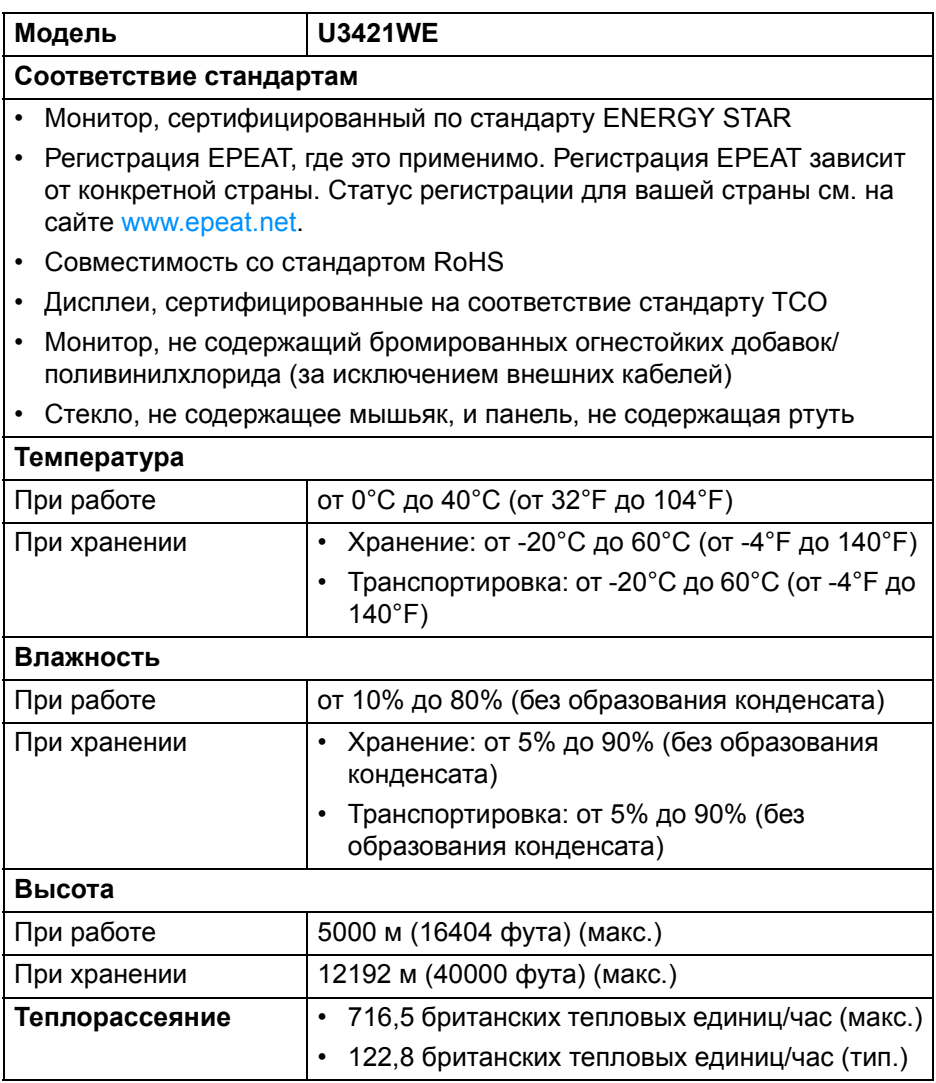

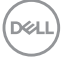

#### <span id="page-22-0"></span>**Назначение контактов**

## **Разъем DisplayPort**

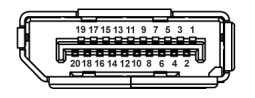

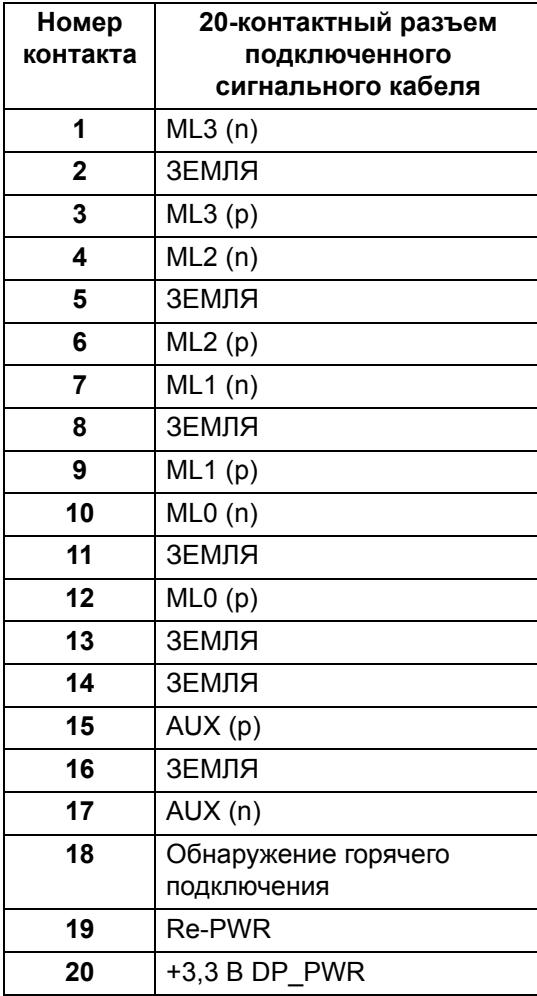

DELL

## **Разъем HDMI**

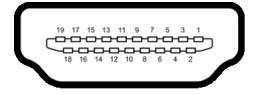

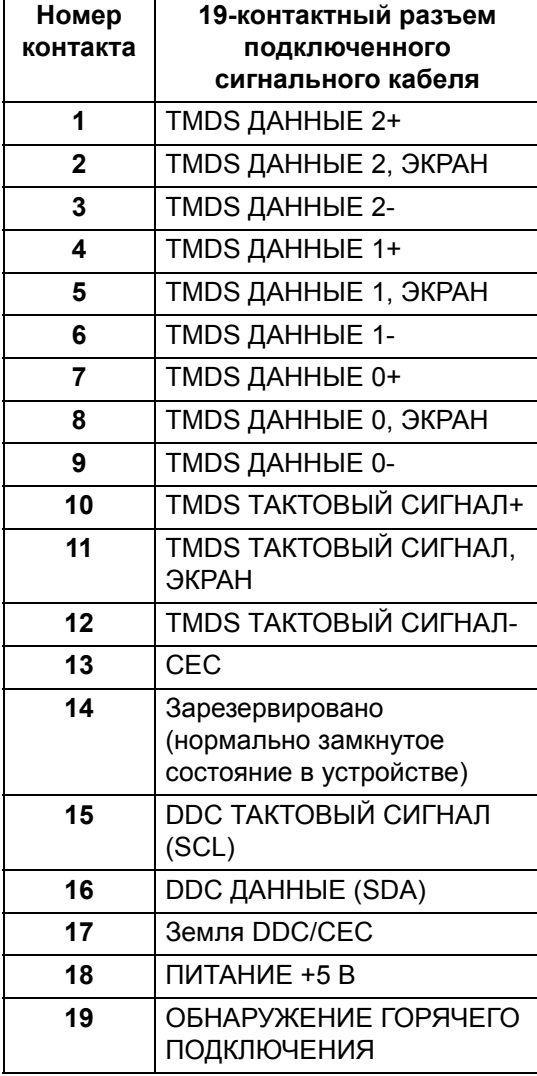

**│ О вашем мониторе**

(dell

## <span id="page-24-0"></span>**Поддержка технологии Plug and Play**

Этот монитор можно подключать к любой системе, поддерживающей технологию Plug and Play. На компьютерную систему автоматически передаются расширенные данные идентификации дисплея (EDID) с помощью протоколов DDC (канал отображения данных) для выполнения системой автоматической конфигурации и оптимизации настроек монитора. Большая часть параметров монитора настраиваются автоматически; при желании вы можете выбрать другие настройки. Дополнительные сведения об изменении настроек монитора см. в разделе **Работа с [монитором](#page-41-3)**.

## <span id="page-24-1"></span>**Интерфейс универсальной последовательной шины (USB)**

В этом разделе содержится информация о разъемах USB монитора.

**ПРИМЕЧАНИЕ: Этот монитор поддерживает сверхвысокоскоростные (5 Гбит/с) разъемы USB (USB 3.2 Gen1).**

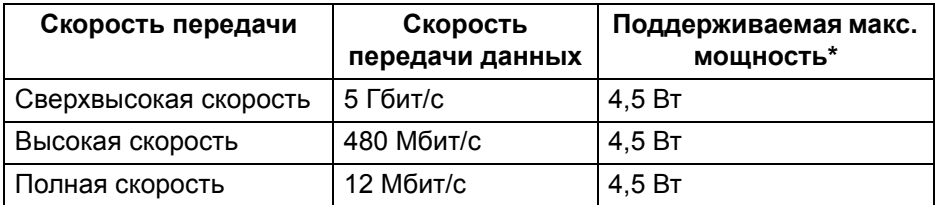

\*До 2 А на разъеме USB нисходящей передачи (разъем со значком батарейки ) с совместимыми устройствами BC1.2 или обычными USB-устройствами.

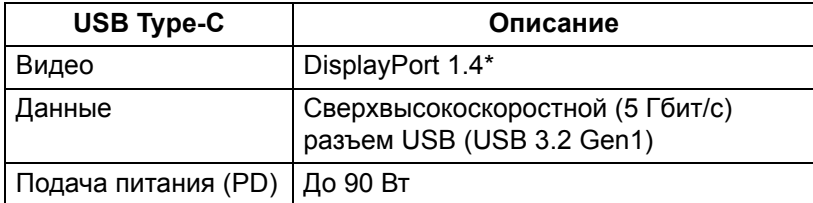

\*HBR3/DisplayPort 1.4/DP звук поддерживается.

## <span id="page-25-0"></span>**Разъем USB 3.2 восходящей передачи**

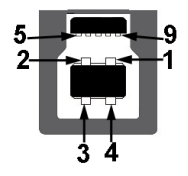

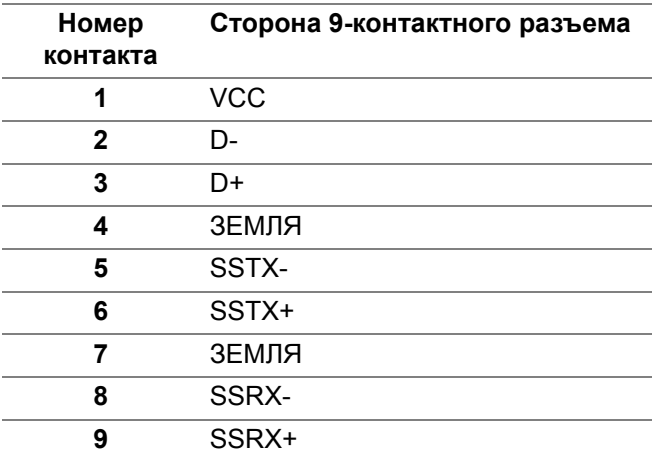

## <span id="page-25-1"></span>**Разъем USB 3.2 нисходящей передачи**

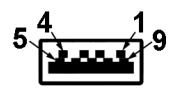

(dell

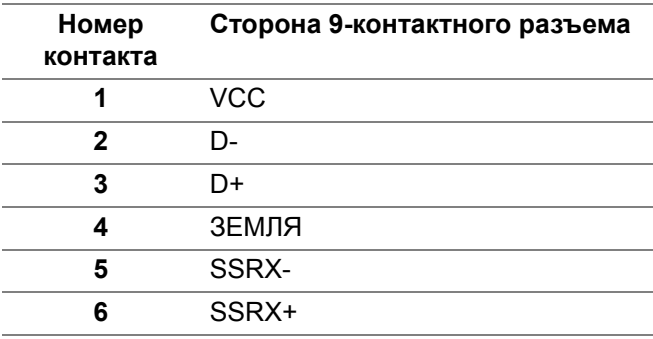

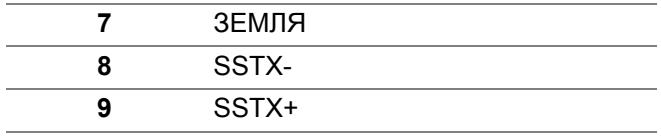

### <span id="page-26-0"></span>**Разъем USB Type-C**

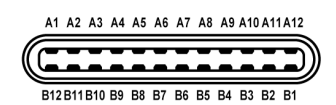

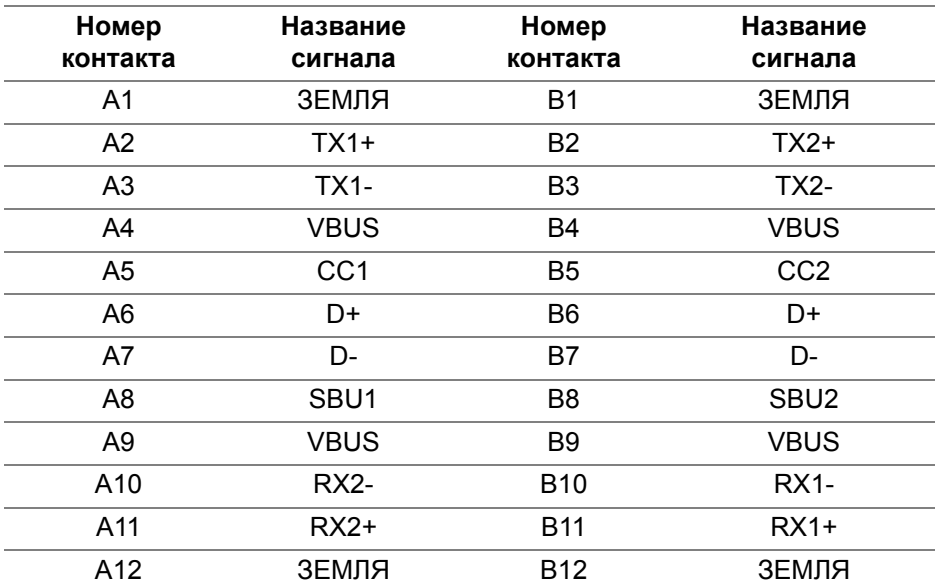

#### <span id="page-26-1"></span>**Разъемы USB**

- 1 разъем USB Type-С восходящей передачи снизу
- 1 разъем USB Type-С нисходящей передачи снизу
- 1 сверхвысокоскоростной (5 Гбит/с) разъем USB Type-B (USB 3.2 Gen1) восходящей передачи - снизу
- 4 сверхвысокоскоростных (5 Гбит/с) разъема USB Type-A (USB 3.2 Gen1) нисходящей передачи - снизу

Разъем питания и зарядки - разъем со значком батарейки  $\left| \cdot \right|$ ; обеспечивает быструю зарядку током до 2 А устройств, совместимых со спецификацией BC1.2.

DØL

**ПРИМЕЧАНИЕ: Для использования функциональных возможностей сверхвысокоскоростных (5 Гбит/с) разъемов USB (USB 3.2 Gen1) требуется компьютер со сверхвысокоскоростными (5 Гбит/с) разъемами USB (USB 3.2 Gen1).**

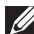

**ПРИМЕЧАНИЕ: Разъемы USB монитора работают только тогда, когда монитор включен или находится в режиме ожидания. Если монитор выключить и затем снова включить, то на возобновление нормальной работы подключенных периферийных устройств может уйти несколько секунд.**

## <span id="page-27-0"></span>**Порт RJ45**

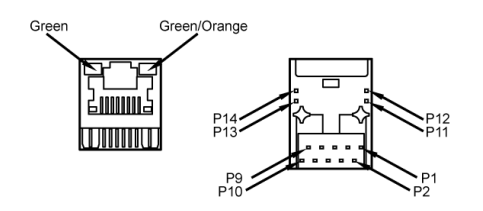

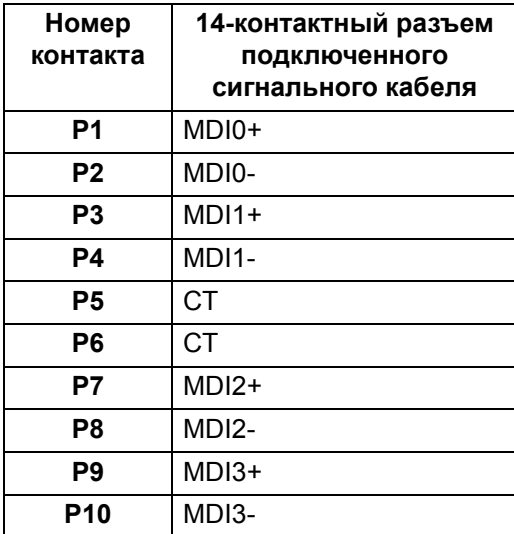

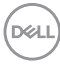

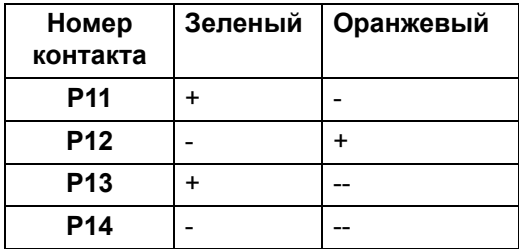

#### <span id="page-28-0"></span>**Поддерживаемые ОС**

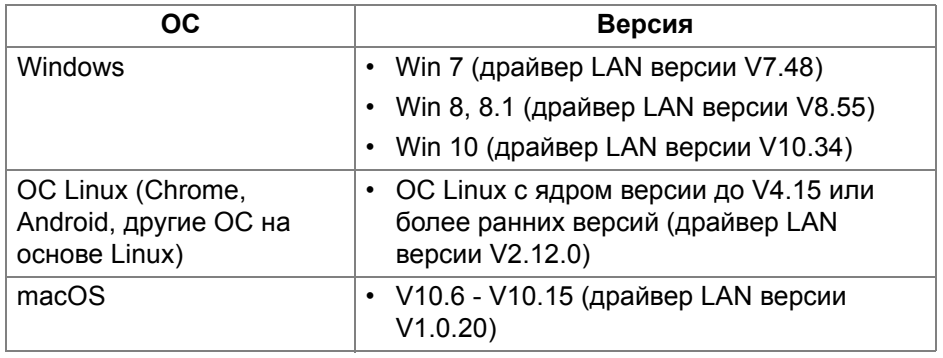

Скорость передачи данных по сети (RJ45) через USB-C:

- Высокое разрешение: 480 Мбит/с
- Высокая скорость передачи данных: 1000 Мбит/с
- **ПРИМЕЧАНИЕ: Этот порт LAN совместим со стандартом 1000Base-T IEEE 802.3az и поддерживает функции сквозной передачи Mac-адресов и пробуждения по локальной сети (Wakeon-LAN, WOL) из режима ожидания (только S3). Он также поддерживает функцию загрузки PXE, включая UEFI PXE и Legacy PXE.**

## <span id="page-28-1"></span>**Политика в отношении качества ЖК-монитора и пикселов**

В процессе производства ЖК мониторов допускается фиксация одного или нескольких пикселей в неизменяемом состоянии. Эти пиксели малозаметны, и они не влияют на качество отображения или эксплуатационные характеристики монитора. Дополнительные сведения о Политике компании Dell в отношении качества мониторов и пикселов см. на веб-сайте **[h](http://www.dell.com/pixelguidelines)ttp://www.dell.com/pixelguidelines**.

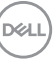

## <span id="page-29-0"></span>**Руководство по обслуживанию**

#### <span id="page-29-1"></span>**Чистка монитора**

**ВНИМАНИЕ! Перед чисткой монитора прочитайте раздел Инструкции по технике [безопасности](#page-89-3) и следуйте указаниям.**

## **ПРЕДУПРЕЖДЕНИЕ: Перед чисткой монитора отключите его шнур питания монитора от розетки.**

Соблюдайте приведенные ниже указания по распаковке и чистке монитора и обращению с ним:

- Для чистки антистатического экрана осторожно протирайте его мягкой чистой тканью, смоченной в воде. По возможности применяйте специальную ткань для чистки экранов или растворы для чистки антистатических поверхностей. Не используйте бензол, разбавители, нашатырный спирт, абразивные чистящие средства или сжатый воздух.
- Для чистки монитора используйте слегка увлажненную ткань. Не применяйте никакие моющие средства, так как от них на мониторе остается молочно-матовая пленка.
- Если после распаковки монитора заметите на нем белый порошок, то очистите его тканью.
- Обращаться с монитором нужно бережно, чтобы не поцарапать темный корпус монитора, так как на нем царапины более заметны, чем на светлых корпусах.
- Для сохранения высокого качества изображения на мониторе используйте динамические экранные заставки и выключайте питание монитора, если он не используется.

## <span id="page-30-0"></span>**Установка монитора**

## <span id="page-30-1"></span>**Прикрепление стойки**

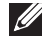

**ПРИМЕЧАНИЕ: Монитор отгружается с завода с отсоединенной стойкой.**

**ПРИМЕЧАНИЕ: Описанные ниже инструкции применимы только для подсоединения стойки, входящей в комплект поставки монитора. Если вы купили стойку отдельно у другого продавца, то для ее подсоединения выполните инструкции по установке, прилагаемые к этой стойке.**

Порядок прикрепления стойки к монитору:

- **1.** Выполните инструкции, указанные на упаковочной коробке, чтобы извлечь стойку из верхней защитной прокладки.
- **2.** Извлеките подъемник стойки и основание стойки из упаковочного пакета.

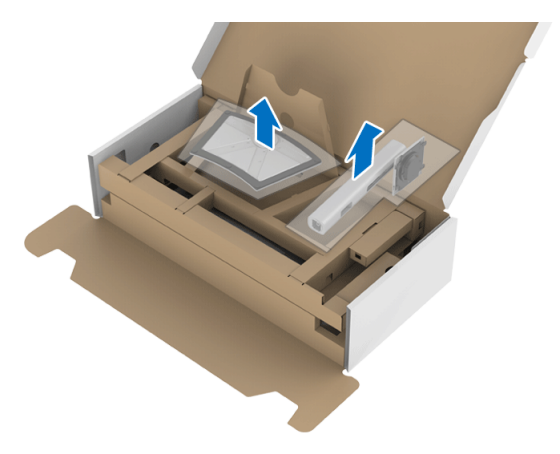

- **3.** Вставьте до упора блоки на основании подставки в гнездо на стойке.
- **4.** Поднимите винтовую рукоятку и поверните винт по часовой стрелке.

**5.** Плотно затянув винт, опустите винтовую рукоятку, утопив ее в углублении.

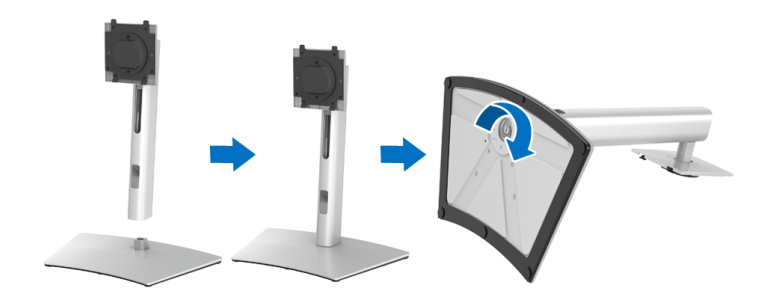

**6.** Поднимите крышку, как показано, чтобы открыть область VESA для сборки стойки.

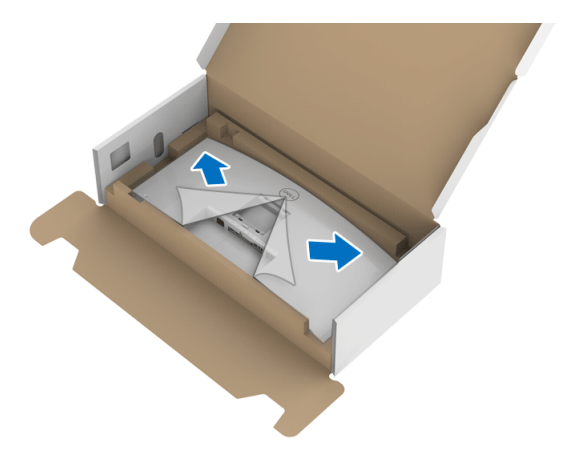

- **7.** Прикрепите стойку в сборе к монитору.
	- **a.** Вставьте два выступа сверху стойки в пазы на задней стенке монитора.

**b.** Нажимайте стойку, чтобы она со щелчком встала на место.

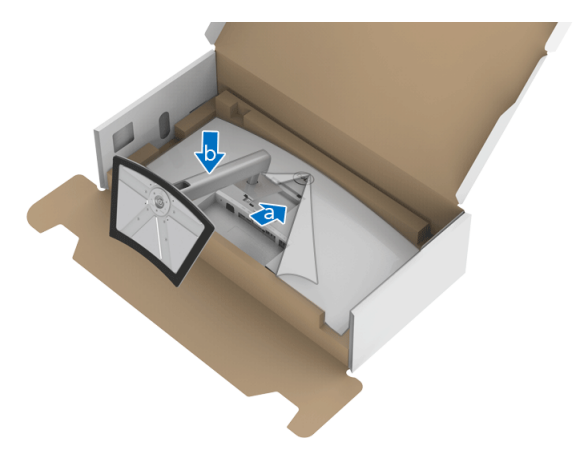

**8.** Установите монитор вертикально.

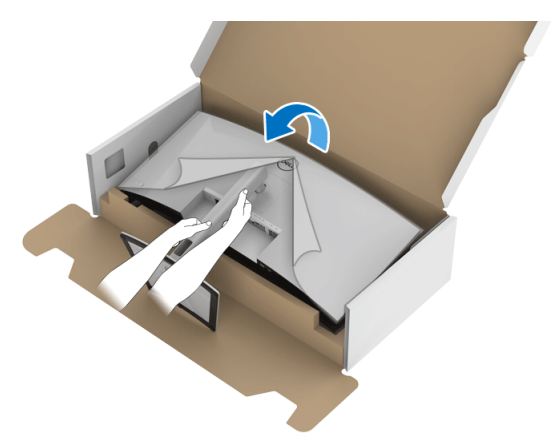

**ПРИМЕЧАНИЕ: Осторожно поднимите монитор, следя за тем, чтобы он не соскользнул и не упал.**

DELI

**9.** Снимите обертку с монитора.

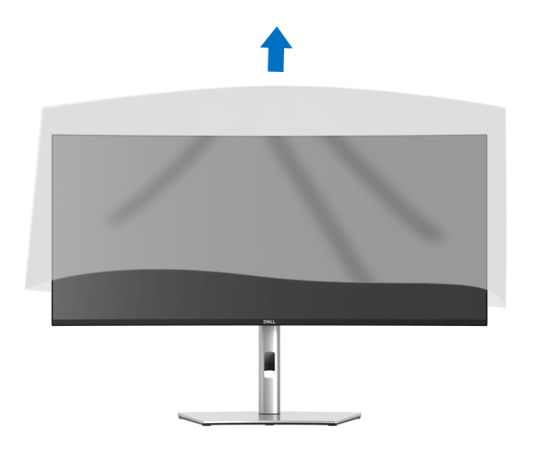

## <span id="page-33-0"></span>**Подключение монитора**

- **ПРЕДУПРЕЖДЕНИЕ: Перед выполнением любых процедур, описанных в этом разделе, прочитайте раздел [Инструкции](#page-89-3) по технике [безопасности](#page-89-3).**
- **ПРИМЕЧАНИЕ: Мониторы Dell рассчитаны на оптимальную работу с кабелями Dell, входящими в комплект поставки. Dell не гарантирует качество видео и нормальную работу при использовании кабелей, изготовленных не компанией Dell.**
- **ПРИМЕЧАНИЕ: Перед подключением кабелей пропустите их через специальное отверстие для укладки кабелей.**
- **ПРИМЕЧАНИЕ: Не подключайте к компьютеру одновременно все кабели.**
- **ПРИМЕЧАНИЕ: Рисунки приведены только для иллюстрации. Внешний вид компьютера может отличаться от показанного.**

Порядок подключения монитора к компьютеру:

- **1.** Выключите компьютер и отсоедините шнур питания.
- **2.** Подключите кабель DisplayPort, HDMI или USB Type-C от монитора к компьютеру.

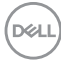

## <span id="page-34-0"></span>**Подключение кабеля DisplayPort (DisplayPort—DisplayPort)**

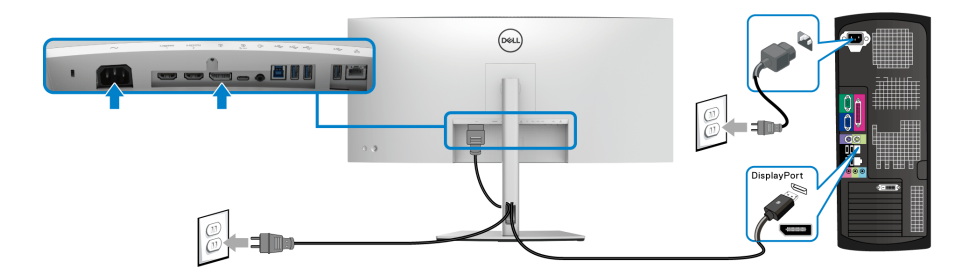

- **ПРИМЕЧАНИЕ: Заводской настройкой по умолчанию является DP1.4 (поддерживается DP1.2). Если после подключения кабеля DisplayPort на мониторе нет никакого изображения, то, следуя приведенным ниже процедурам, в настройках измените DP1.1:**
	- Чтобы активировать экранное меню, нажмите **джойстик**.
	- Перемещением **джойстика** выделите **Источник сигнала**, затем нажмите **джойстик**, чтобы войти в подменю.
	- Перемещением **джойстика** выделите **DP**.
	- Нажмите и удерживайте **джойстик** примерно 10 секунд; появится сообщение о настройке DisplayPort.
	- Перемещением **джойстика** выберите **Да** и затем нажмите джойстик для сохранения изменений.

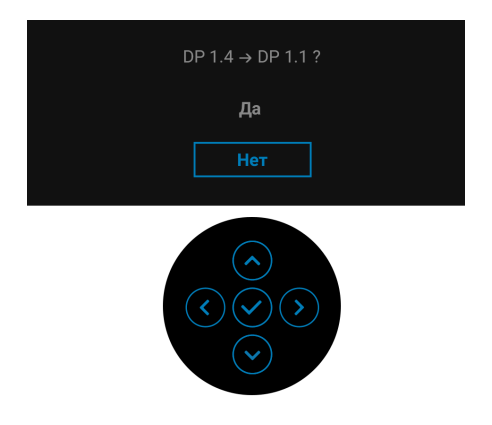

При необходимости для изменения настроек формата DisplayPort повторите описанные выше действия.

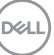

### <span id="page-35-0"></span>**Подключение кабеля HDMI**

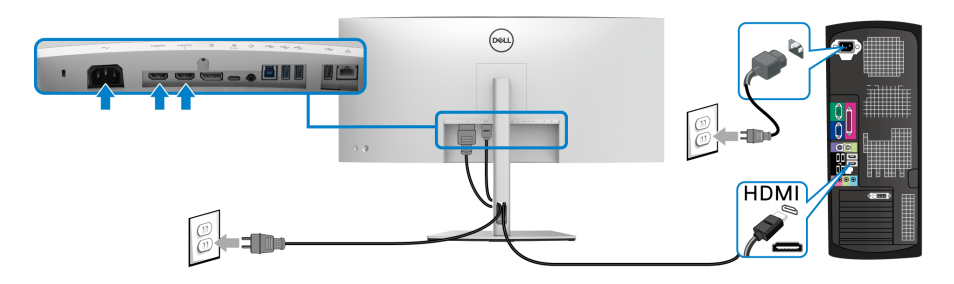

- **ПРИМЕЧАНИЕ: По умолчанию в качестве выхода задан HDMI 2.0. Если после подключения кабеля HDMI на мониторе нет никакого изображения, то, следуя описанным ниже процедурам, в настройках измените HDMI 2.0 на HDMI 1.4:**
	- Чтобы активировать экранное меню, нажмите **джойстик**.
	- Перемещением **джойстика** выделите **Источник сигнала**, затем нажмите **джойстик**, чтобы войти в подменю.
	- Перемещением **джойстика** выделите **HDMI 1** или **HDMI 2**.
	- Нажмите и удерживайте **джойстик** примерно 10 секунд; появится сообщение о настройке HDMI.
	- Перемещением **джойстика** выберите **Да** и затем нажмите джойстик для сохранения изменений.

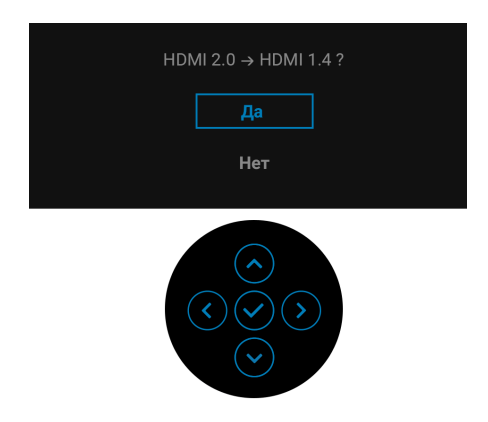

При необходимости для изменения настроек формата HDMI повторите описанные выше действия.

DØL
## **Подключение кабеля USB Type-C**

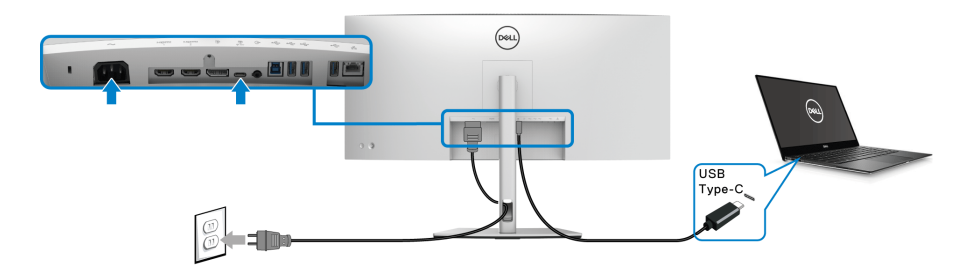

## **ПРИМЕЧАНИЕ: Используйте с монитором только прилагаемый кабель USB Type-C.**

- Этот разъем поддерживает альтернативный режим DisplayPort (только стандарт DP1.4).
- Через разъем USB Type-C, поддерживающий подачу питания (версия PD 3.0), подается питание мощностью до 90 Вт.
- Если для работы вашего ноутбука требуется более 90 Вт, а аккумулятор разряжен, то возможно, его нельзя будет запитать или зарядить через разъем USB PD этого монитора.

## **Подключение высокоскоростного (5 Гбит/с) кабеля USB (USB 3.2 Gen1)**

**ПРИМЕЧАНИЕ: Для предотвращения повреждения или утраты данных перед отсоединением кабеля от USB-разъема восходящей передачи убедитесь, что НИКАКОЙ USB-накопитель не используются компьютером, подключенным к USB-разъему нисходящей передачи монитора.**

После того, как подключите кабель DisplayPort/HDMI/USB Type-C, выполните приведенные ниже инструкции, чтобы подключить кабель USB к компьютеру и завершить настройку монитора:

**1. a. Подключите один компьютер:** подключите разъем восходящей передачи USB 3.2 (Gen1) (кабель прилагается) к соответствующему разъему USB 3.2 (Gen1) компьютера.

**b. Подключите два компьютера\*:** подключите разъем USB 3.2 (Gen1) восходящей передачи (кабель прилагается) и разъем USB Type-C восходящей передачи (кабель прилагается) к соответствующим разъемам USB на двух компьютерах. Затем в экранном меню выберите источник восходящей передачи USB и источники входного сигнала. См. раздел **[USB](#page-56-0)**.DØL

- **2.** Подключите периферийные USB-устройства к разъемам USB нисходящей передачи на мониторе.
- **3.** Подключите шнуры питания ПК и монитора к расположенным поблизости сетевым розеткам.

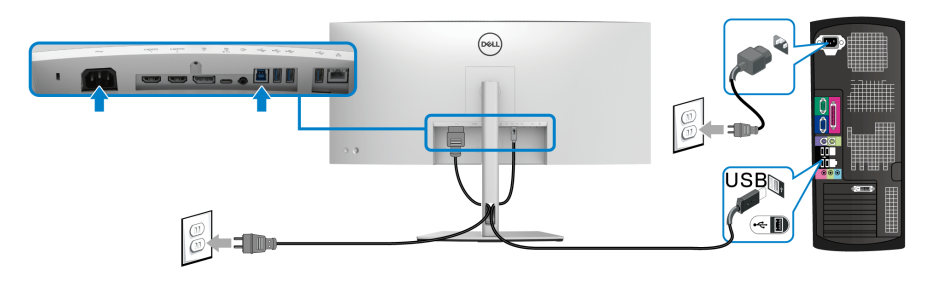

**a. Подключите один компьютер**

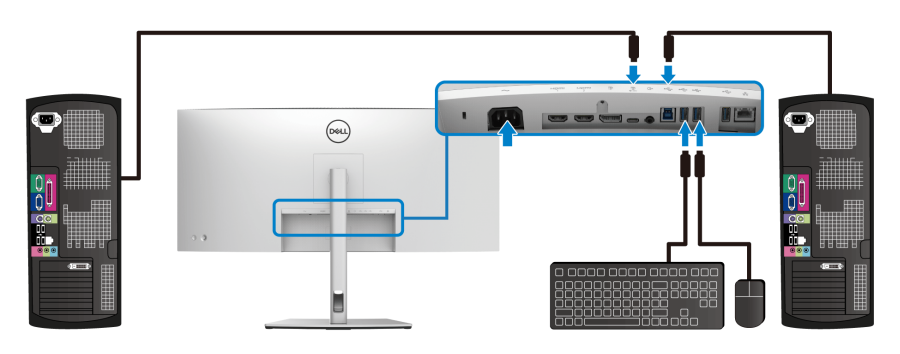

## **b. Подключите два компьютера**

\*Если к монитору подключены два компьютера, то в экранном меню настройте параметры **USB**, чтобы управлять двумя компьютерами, используя один комплект клавиатуры и мыши, подключенных к монитору. Подробности см. в разделах **[USB](#page-56-0)** и **Настройка KVM-[переключателя](#page-70-0)**.

**4.** Включите монитор и компьютер(ы).

Если на мониторе появится изображение, значит, установка завершена. Если изображение отсутствует, то см. раздел **[Типичные](#page-79-0) [неполадки](#page-79-0)**.

**5.** Используйте имеющийся на стойке монитора держатель для прокладки кабелей.

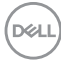

**Подключение к монитору кабеля RJ45 (опция)** 

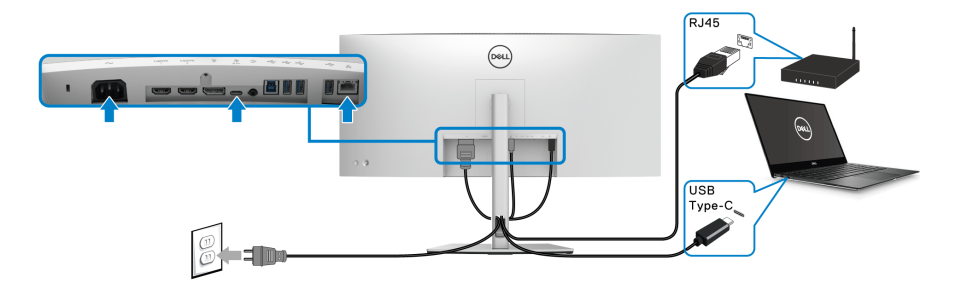

## **ПРИМЕЧАНИЕ: Кабель RJ45 не входит в стандартный комплект поставки.**

## **Укладка кабелей**

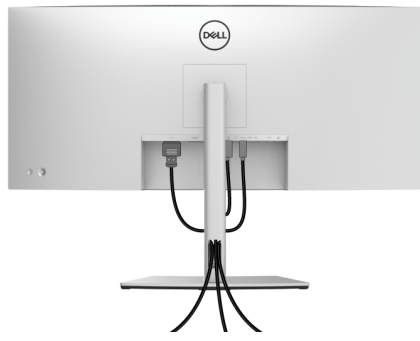

Подключив все необходимые кабели к монитору и компьютеру (порядок подключения кабелей см. в разделе **[Подключение](#page-33-0) монитора**), пропустите все кабели через отверстие, как показано выше.

DØL

## <span id="page-39-0"></span>**Снятие стойки монитора**

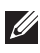

**ПРИМЕЧАНИЕ: Чтобы не поцарапать ЖК-экран во время отсоединения стойки, положите монитор на мягкую чистую поверхность.**

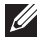

**ПРИМЕЧАНИЕ: Описанные ниже инструкции применимы только для подсоединения стойки, входящей в комплект поставки монитора. Если вы купили стойку отдельно у другого продавца, то для ее подсоединения выполните инструкции по установке, прилагаемые к этой стойке.**

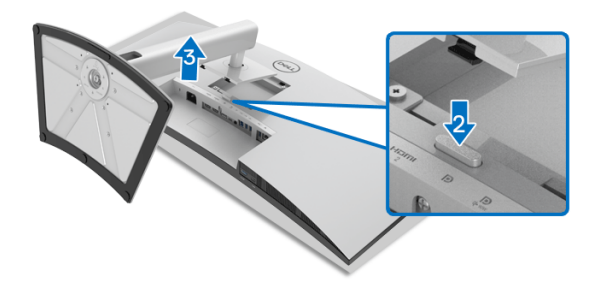

Чтобы снять стойку, выполните следующие действия:

- **1.** Положите монитор на мягкую ткань или подстилку.
- **2.** Нажмите и удерживайте кнопку открепления.
- **3.** Поднимите подставку и отсоедините ее от монитора.

## **Комплект для настенного крепления стандарта VESA (покупается дополнительно)**

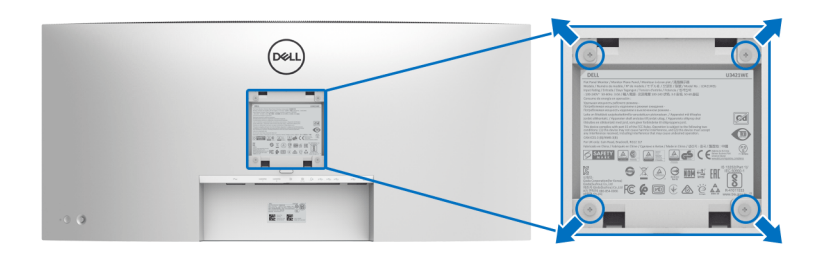

(Размер винтов: M4 x 10 мм).

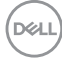

См. инструкции, прилагаемые к комплекту для настенного крепления стандарта VESA.

- **1.** Поместите панель монитора на мягкую ткань или подушку на устойчивом ровном столе.
- **2.** Снимите стойку. (См. раздел **Снятие стойки [монитора](#page-39-0)**)
- **3.** С помощью крестовой отвертки Phillips выверните четыре винта, крепящие пластиковую крышку.
- **4.** Подсоедините к монитору крепежный кронштейн из комплекта для настенного крепления.
- **5.** Закрепите монитор на стене. Дополнительные сведения см. в документации, прилагаемой к комплекту для настенного крепления.

**ПРИМЕЧАНИЕ: Для использования только с настенным кронштейном, внесенным в перечень продуктов, аттестованных организацией UL, или CSA, или GS, и рассчитанным на вес/ нагрузку не менее 30,08 кг.**

# **Работа с монитором**

## **Включите питание монитора**

Нажмите **кнопку Питание**, чтобы включить монитор

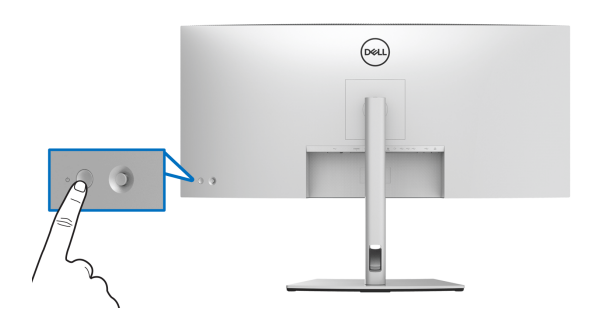

## **Использование управляющего джойстика**

Для регулировки параметров в экранном меню используйте управляющий **джойстик** на задней стенке монитора.

- **1.** Нажмите кнопку **джойстика** для открытия главного экранного меню.
- **2.** Для перемещения между пунктами нажимайте **джойстик** вверх/вниз/ влево/вправо.
- **3.** Снова нажмите кнопку **джойстика** для подтверждения настроек и выхода.

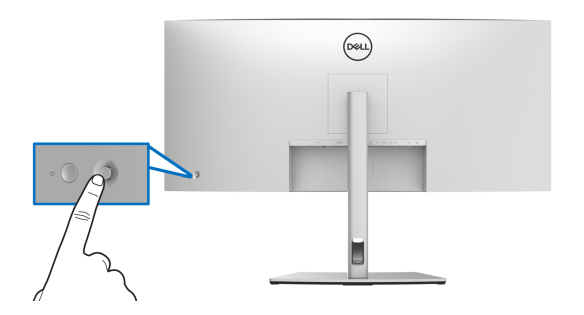

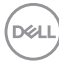

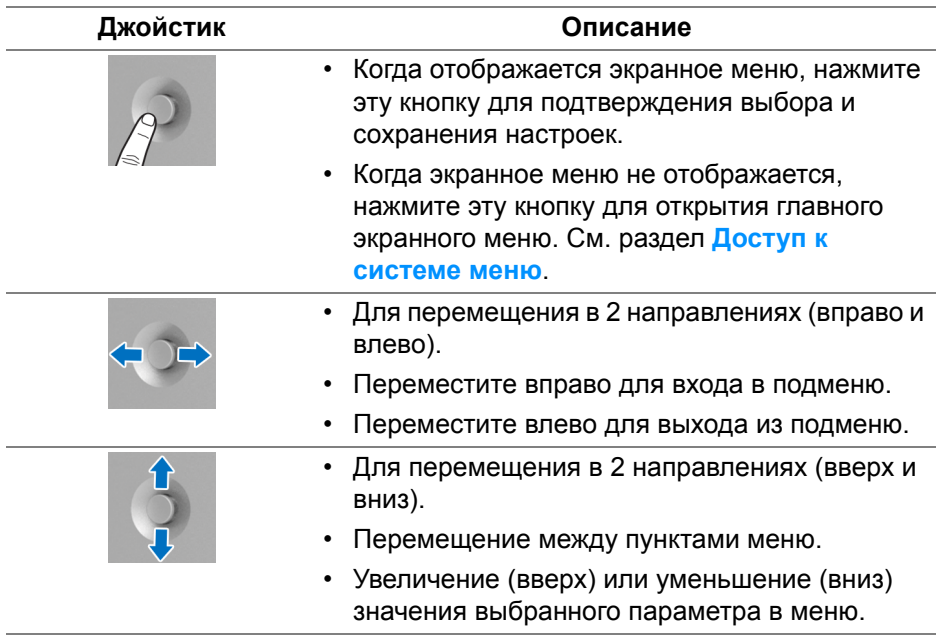

При нажатии кнопки **джойстика** появляется экранная строка состояния, отображающая текущие настройки некоторых экранных функций.

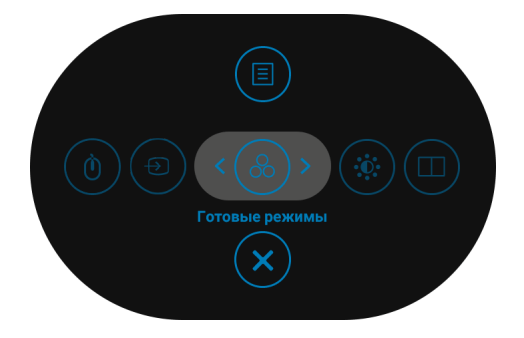

DEL

В следующей таблице описываются функции средства запуска меню:

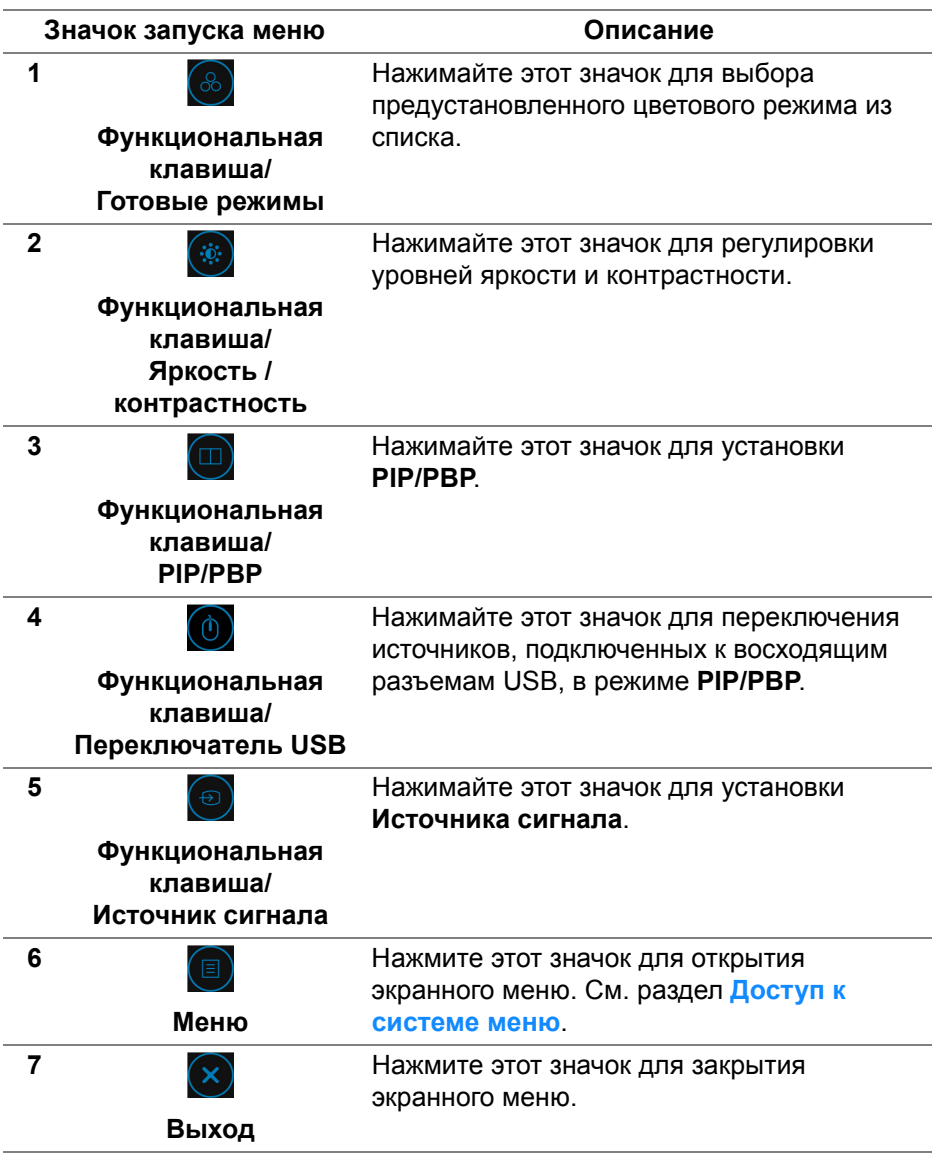

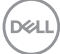

## <span id="page-44-1"></span>**Использование экранного меню**

<span id="page-44-0"></span>**Доступ к системе меню**

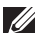

**ПРИМЕЧАНИЕ: При изменении настроек и последующем переходе к другому меню или выходе из экранного меню монитор автоматически сохраняет внесенные изменения. Изменения также сохраняются, если изменить настройки и дождаться закрытия экранного меню.**

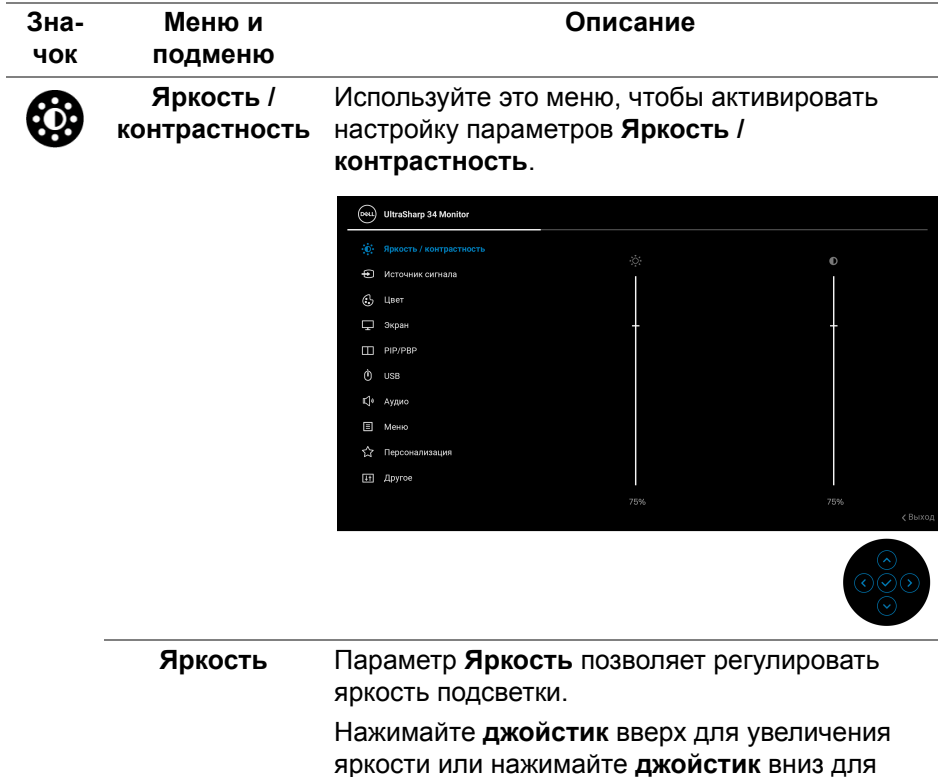

уменьшения яркости (мин. 0 / макс. 100).

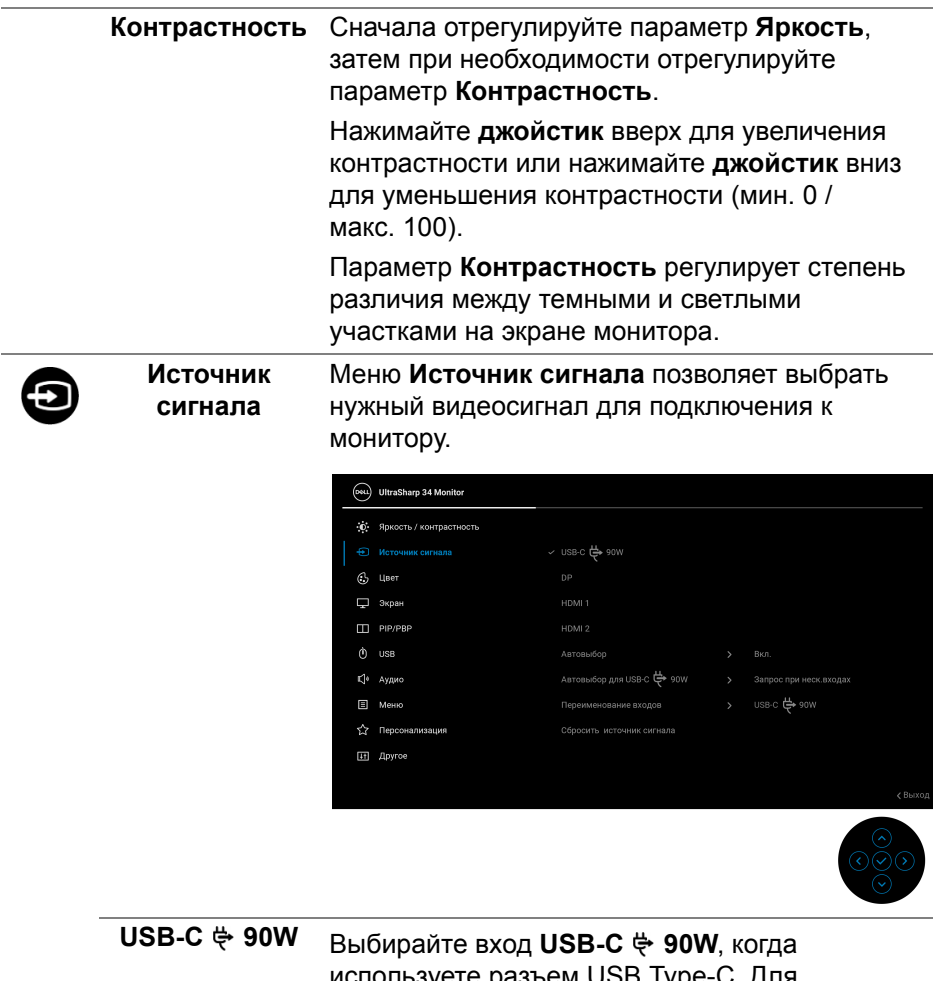

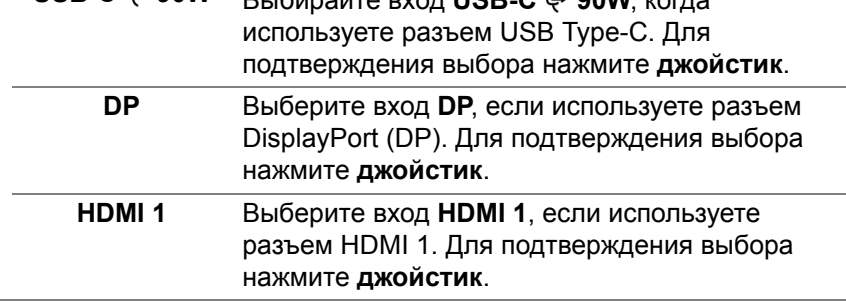

 $($ DELL

<span id="page-46-0"></span>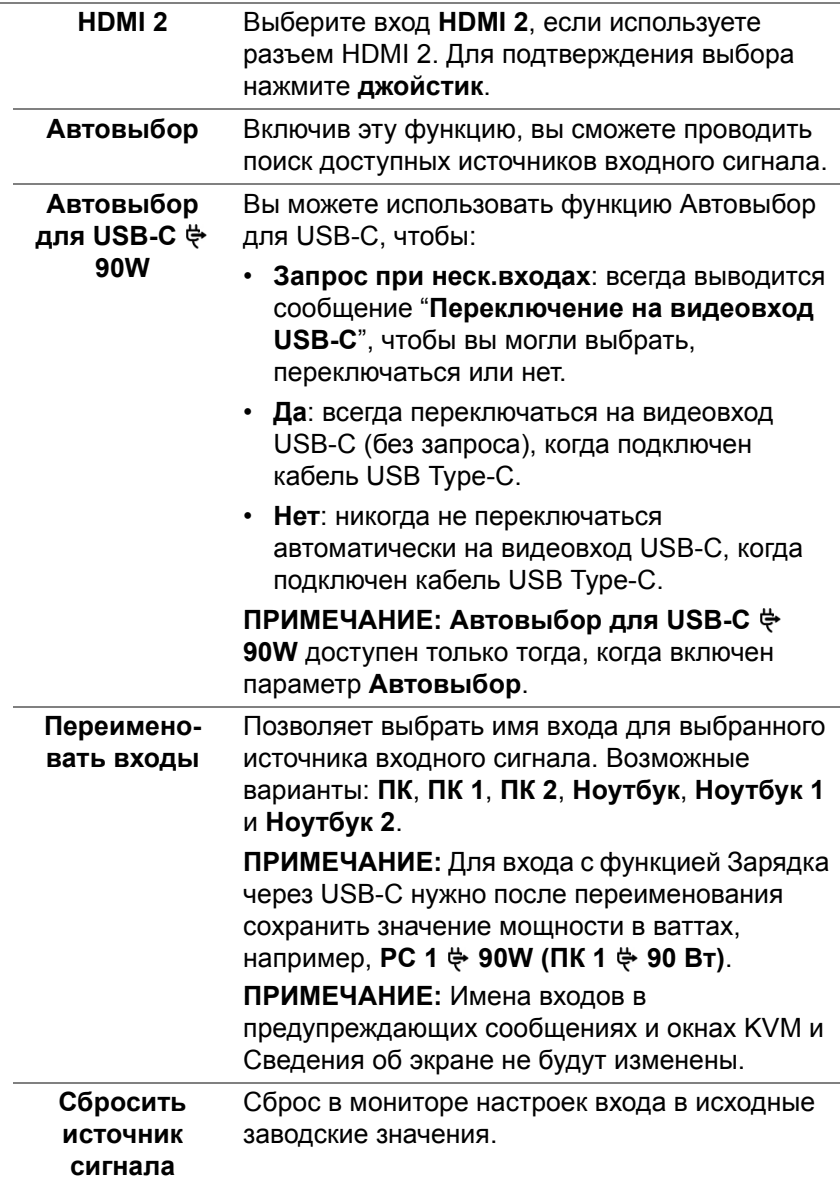

 $($ DELL

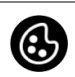

# **Цвет** Нажмите **Цвет**, чтобы отрегулировать цветовой

режим.

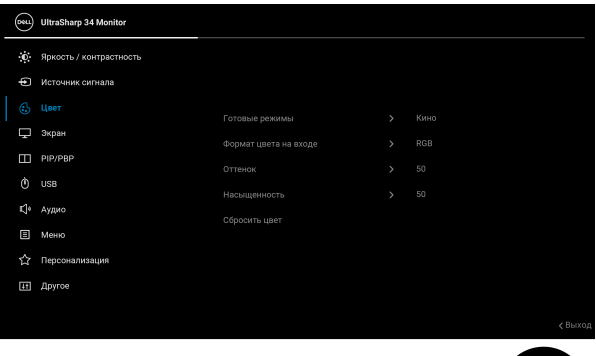

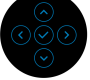

### **Готовые режимы**

Позволяет выбирать готовые цветовые режимы из списка.

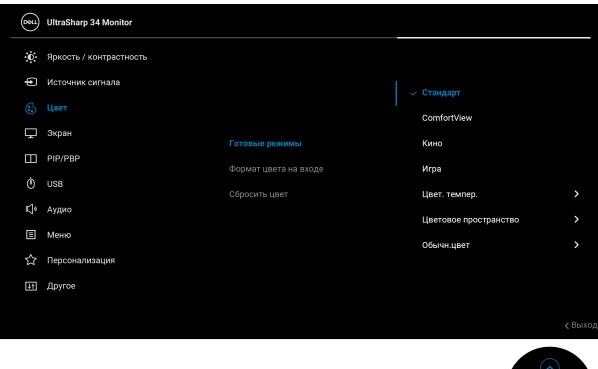

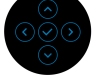

• **Стандарт**: Загрузка параметров цвета, используемых в мониторе по умолчанию. Этот предустановленный режим работы используется по умолчанию.

DELI

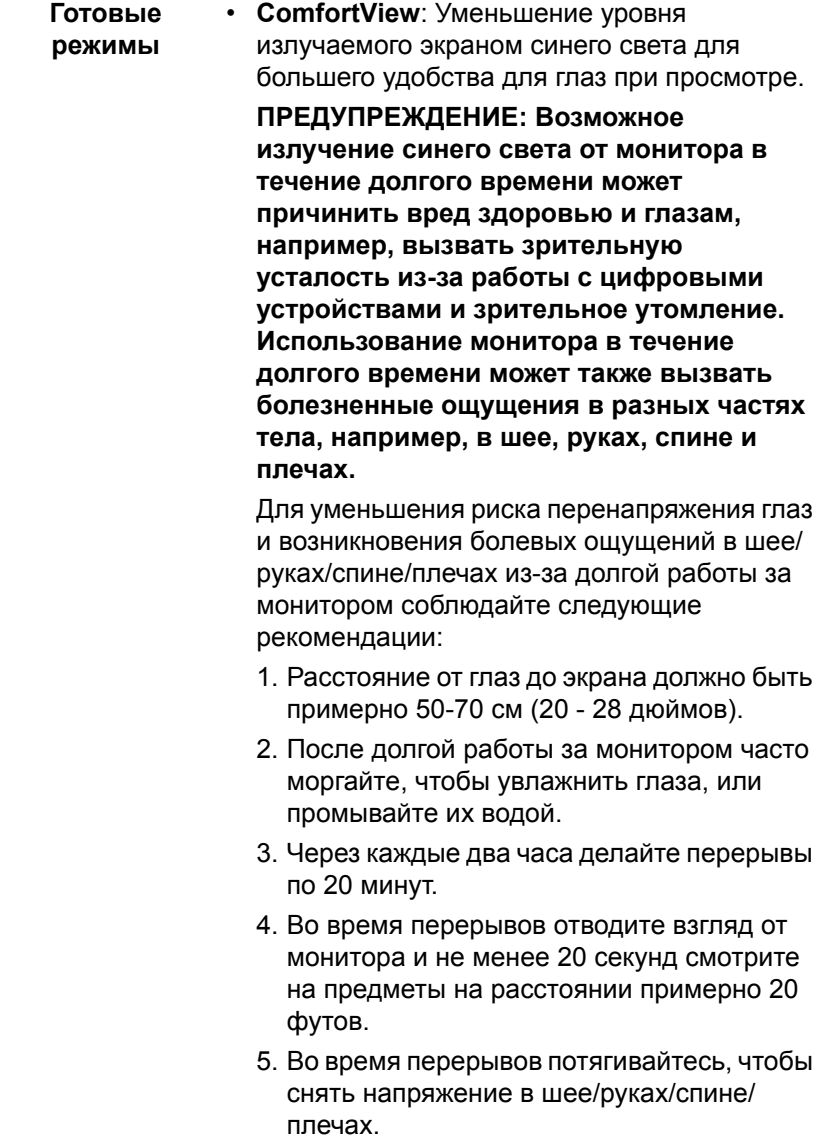

 $(\nabla \times L)$ 

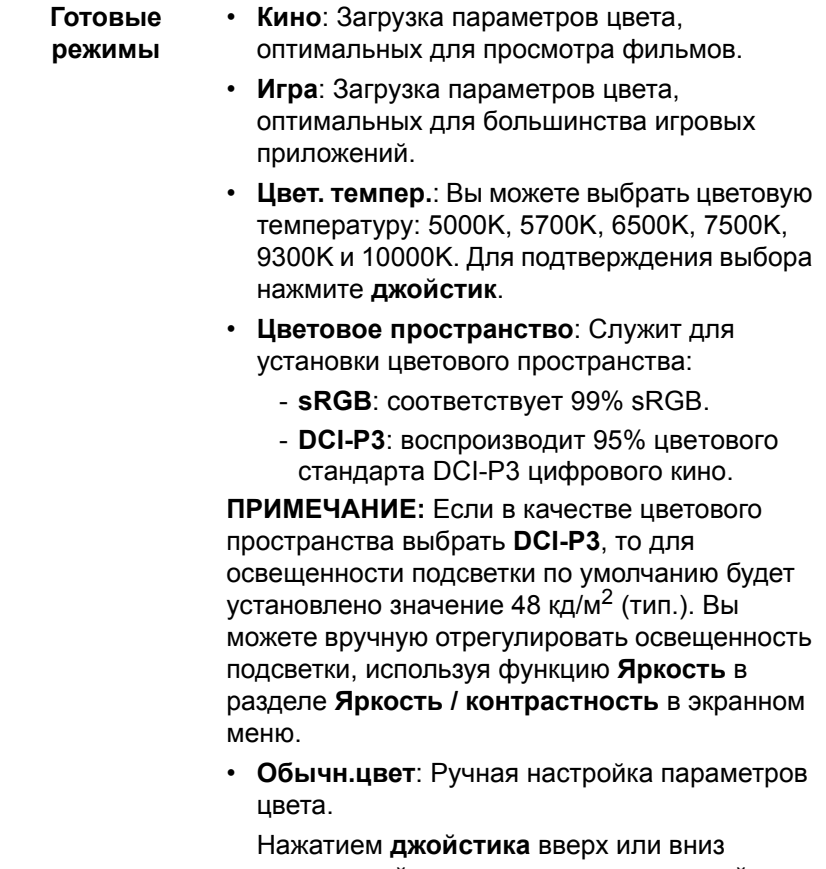

отрегулируйте значения цвета и создайте ваш собственный готовый цветовой режим.

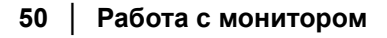

(dell

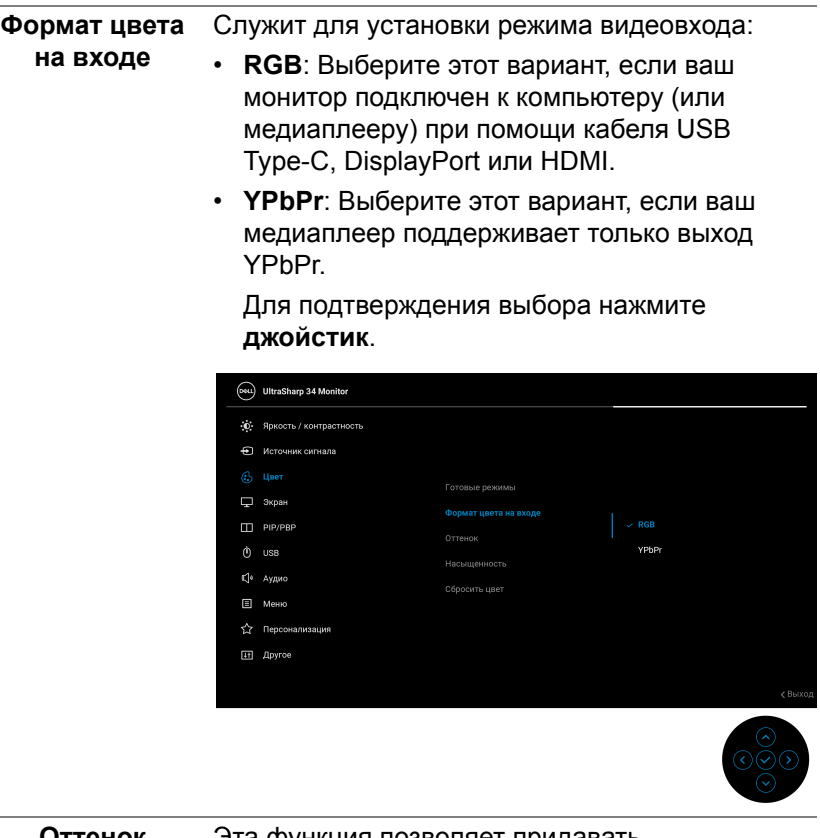

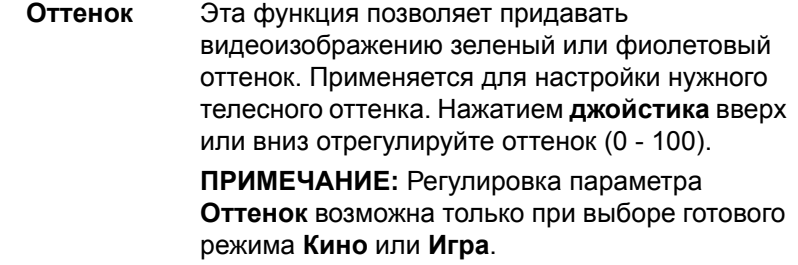

 $($ DELL

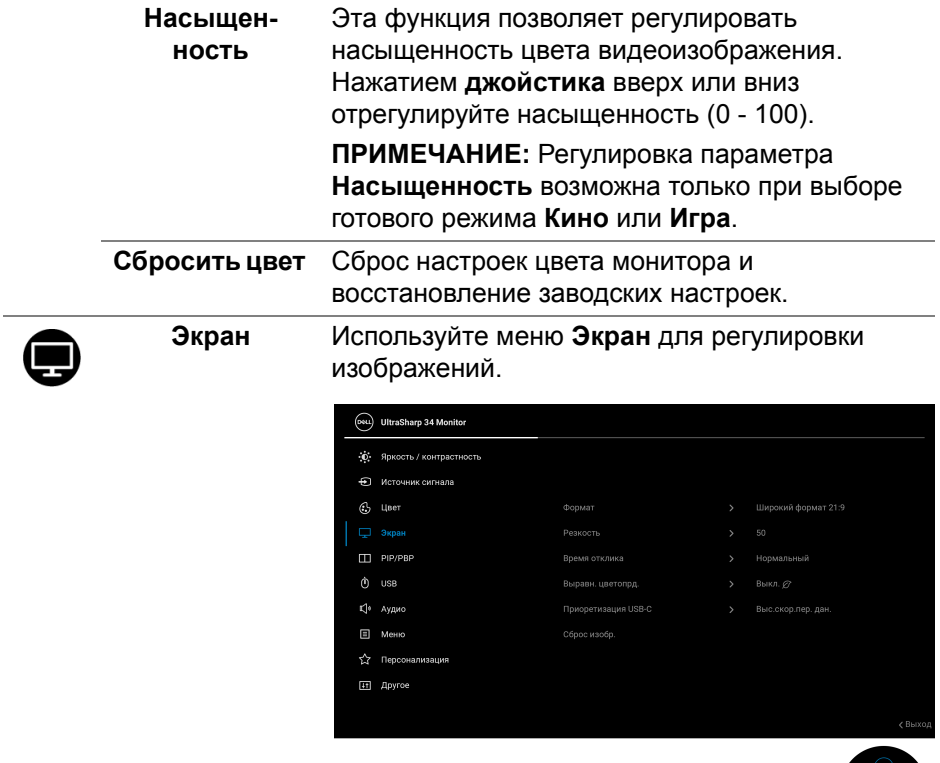

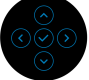

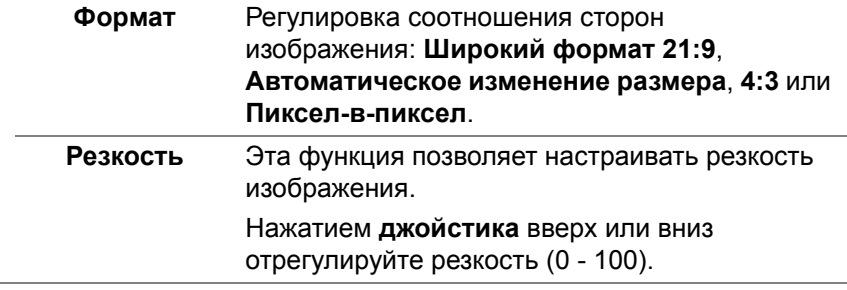

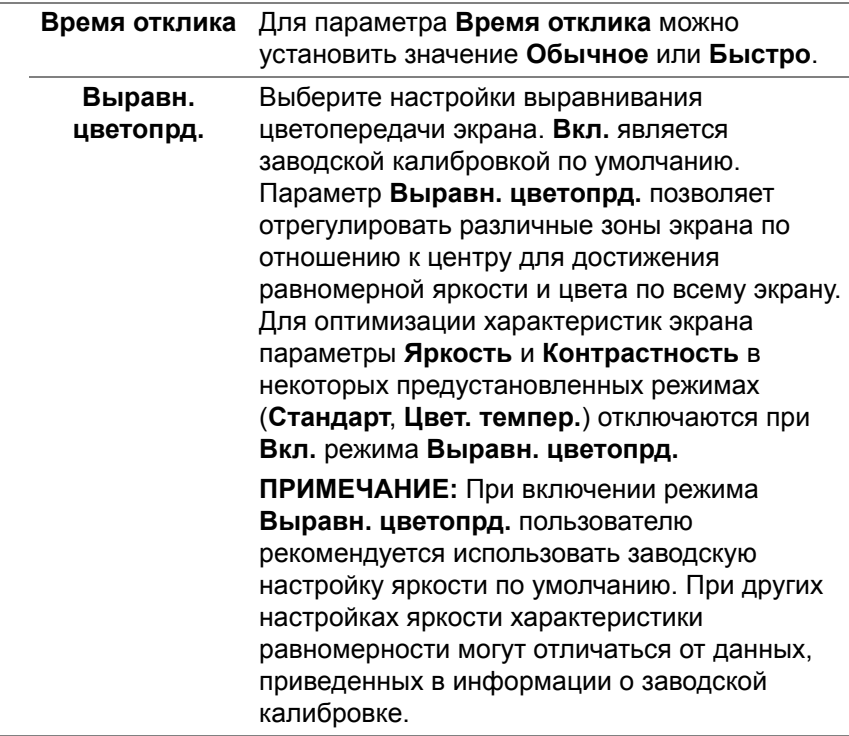

 $($ DELL

#### **Приоретизация USB-C**  Позволяет назначить приоритет для передачи данных либо с высоким разрешением (**Высокое разрешение**) , либо с высокой скоростью (**Выс.скор.пер. дан.**) при использовании разъема USB Type-C/ DisplayPort.

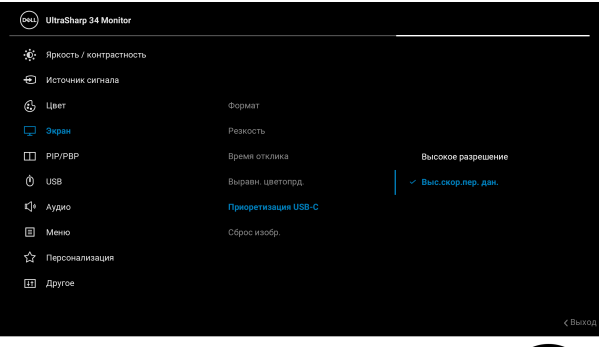

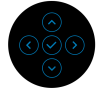

**Сброс изобр.** Сброс всех настроек дисплея и восстановление заводских значений для всех параметров.

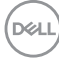

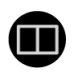

## **PIP/PBP** Эта функция выводит на экран второе окно с изображением от другого источника.

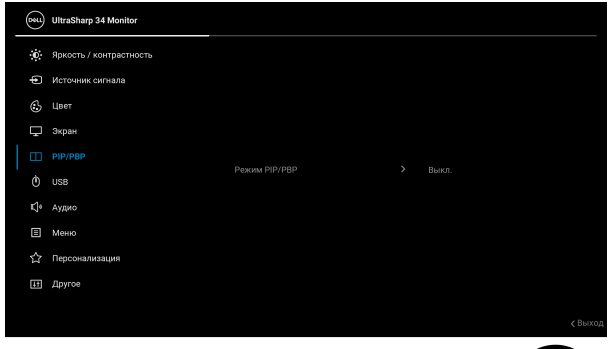

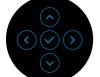

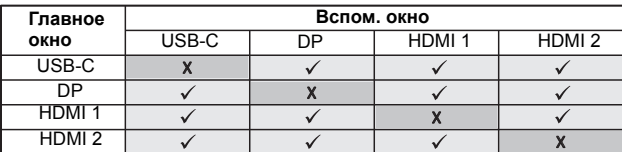

**ПРИМЕЧАНИЕ:** В режиме PBP (две картинки рядом) изображения будут отображаться в центре экрана, а не во весь экран.

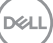

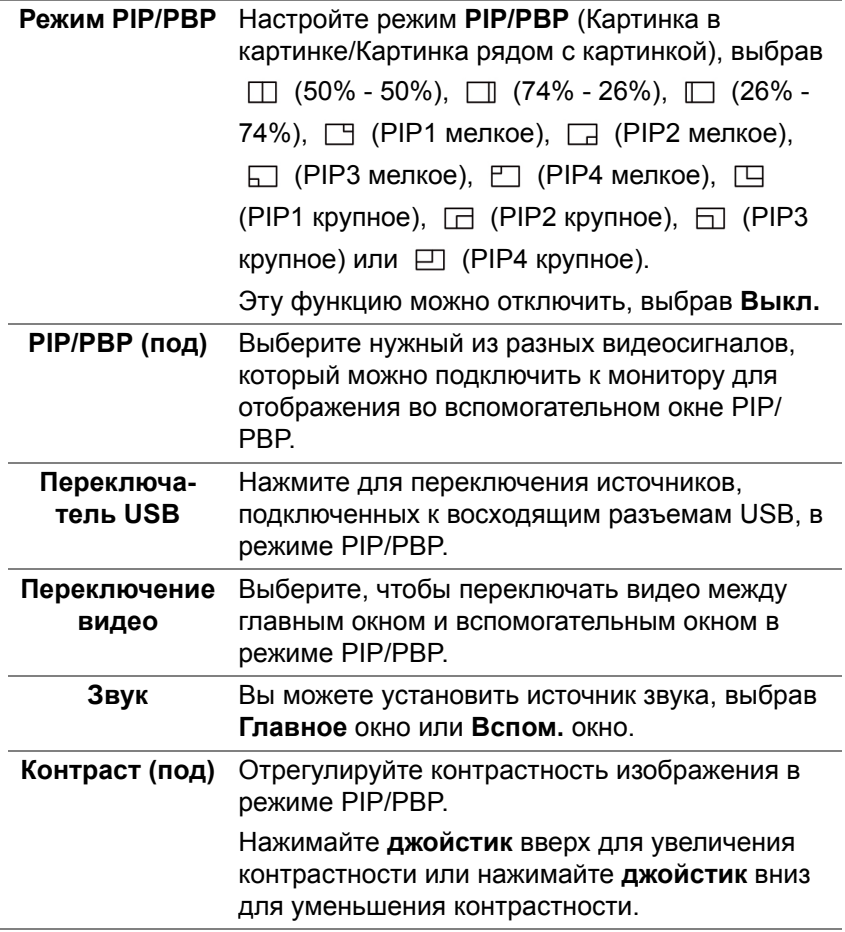

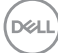

J.

<span id="page-56-0"></span>**USB** Вы можете назначить USB-разъем восходящей передачи для входных сигналов (DP, HDMI 1 и HDMI 2), а USB-разъем нисходящей передачи монитора (например, клавиатуры и мыши) использовать для текущих входных сигналов при подключении компьютера к любому одному из разъемов восходящей передачи. Подробности см. также в разделе **[Настройка](#page-70-1) KVM-[переключателя](#page-70-1)**.

> При использовании только одного разъема восходящей передачи будет активен подключенный разъем восходящей передачи.

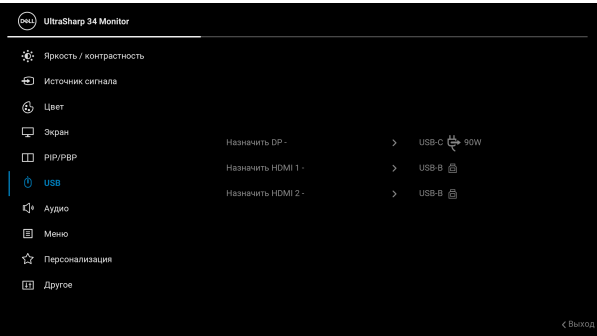

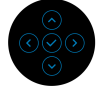

**ПРИМЕЧАНИЕ:** Для предотвращения повреждения или утраты данных перед сменой USB-разъемов восходящей передачи убедитесь, что НИКАКОЙ USB-накопитель не используются компьютером, подключенным к

USB-разъему нисходящей передачи монитора.

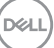

**Аудио** «∣ی (Deu) UltraSharp 34 Monitor .<br>Ф. Яркость / контрастность • Источник сигнала  $6$  Цвет 口 экран Громкость PIP/PBP динамик  $\phi$  uss Сбросить звук ■ Меню  $\leftrightarrow$  Персонализация [iii] **Другое Громкость** Служит для настройки громкости динамиков. Нажатием **джойстика** вверх или вниз отрегулируйте уровень громкости (0 - 100). **Динамик** Служит для включения или отключения функции динамика. **Сбросить звук** Выберите этот вариант, чтобы восстановить стандартные настройки звука.

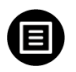

**Меню** Выберите этот параметр для настройки параметров экранного меню, например, языка экранного меню, времени отображения экранного меню на экране и т.д.

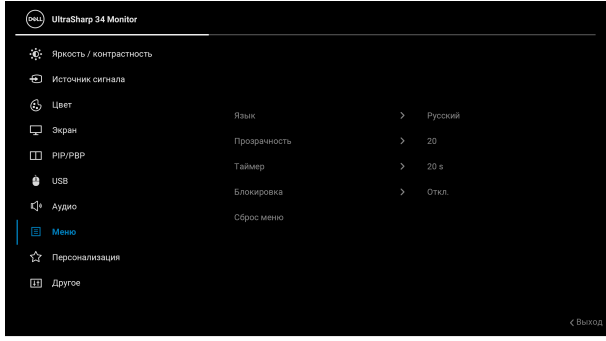

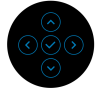

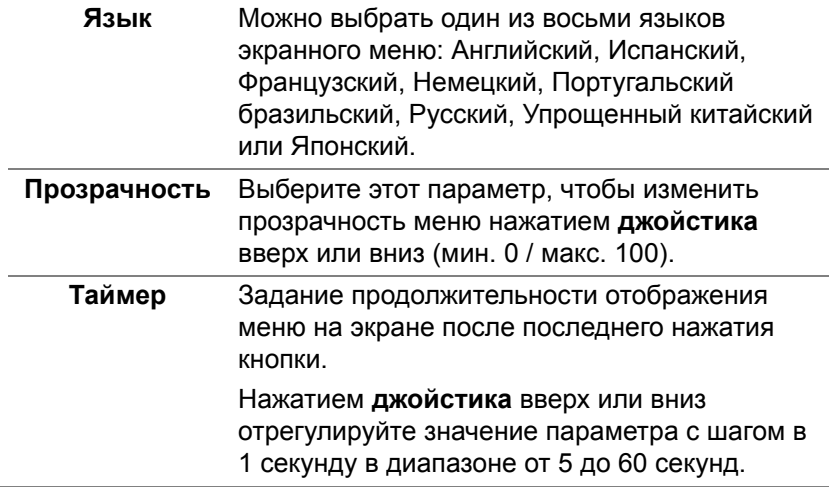

**Блокировка** Блокировка кнопок управления на мониторе позволяет предотвратить доступ посторонних людей к органам управления. Кроме того, она позволяет предотвратить случайную активацию, когда несколько мониторов установлены рядом друг с другом.

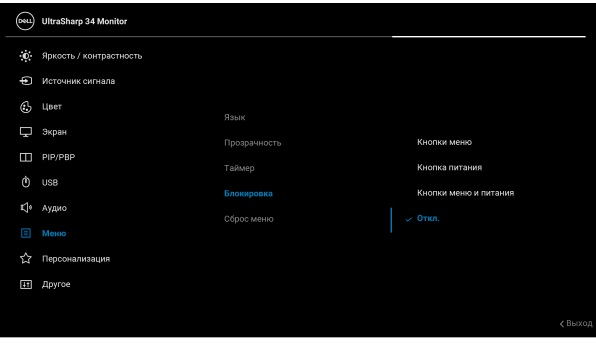

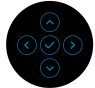

- **Кнопки меню**: Все функции **джойстика** блокируются, доступ пользователя к ним становится невозможен.
- **Кнопка питания**: блокируется только **Кнопка питания**, доступ пользователя к ней становится невозможен.
- **Кнопки меню и питания**: блокируются и **джойстик**, и **Кнопка питания**, доступ пользователя к ним становится невозможен.

Настройка по умолчанию: **Откл.**

Альтернативный способ блокировки [для кнопок Меню/функций]: Для установки параметров блокировки можно также нажать **джойстик** вверх/вниз/влево/вправо и удерживать 4 секунды.

**ПРИМЕЧАНИЕ:** Для разблокировки кнопки (кнопок) нажмите **джойстик** вверх/вниз/влево/ вправо и удерживайте 4 секунды.

**D**<sup></sup>

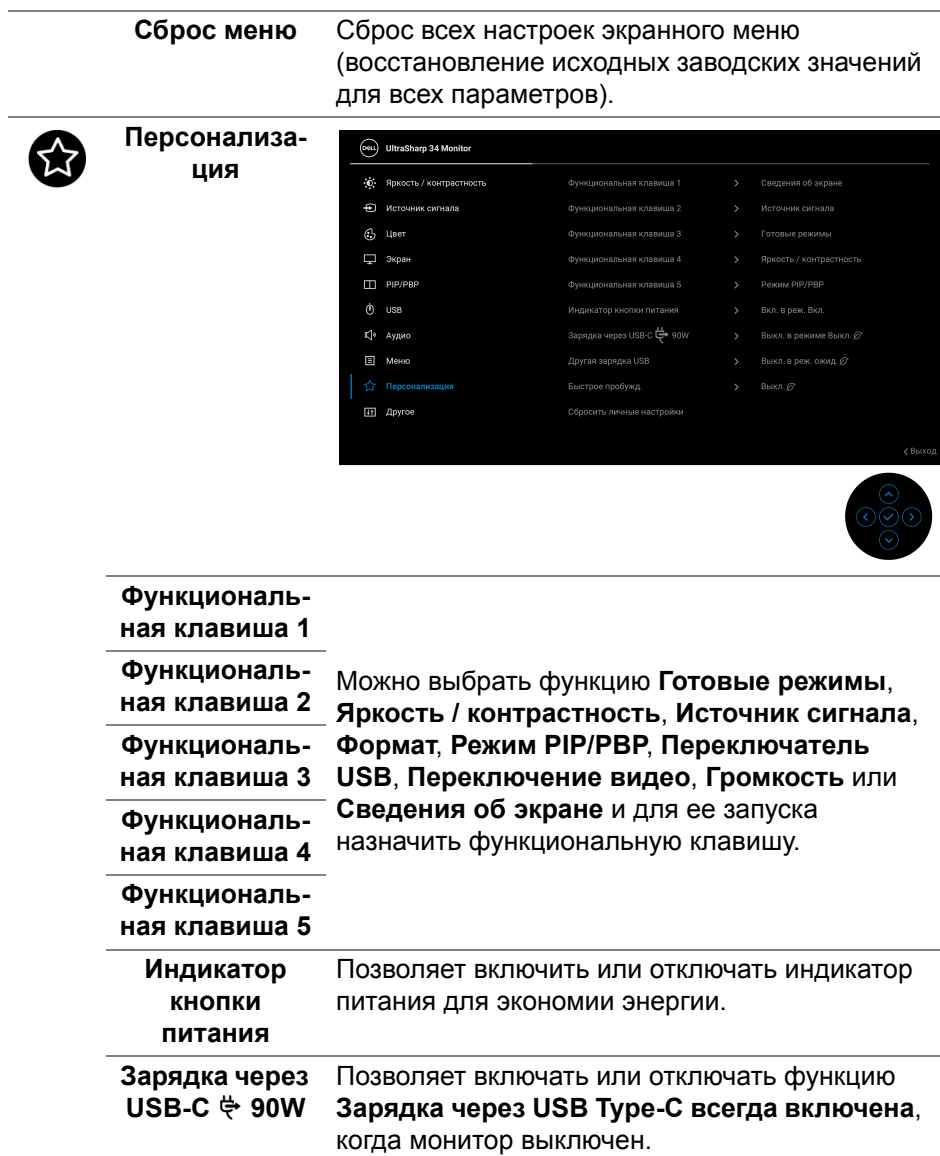

 $($ DELL

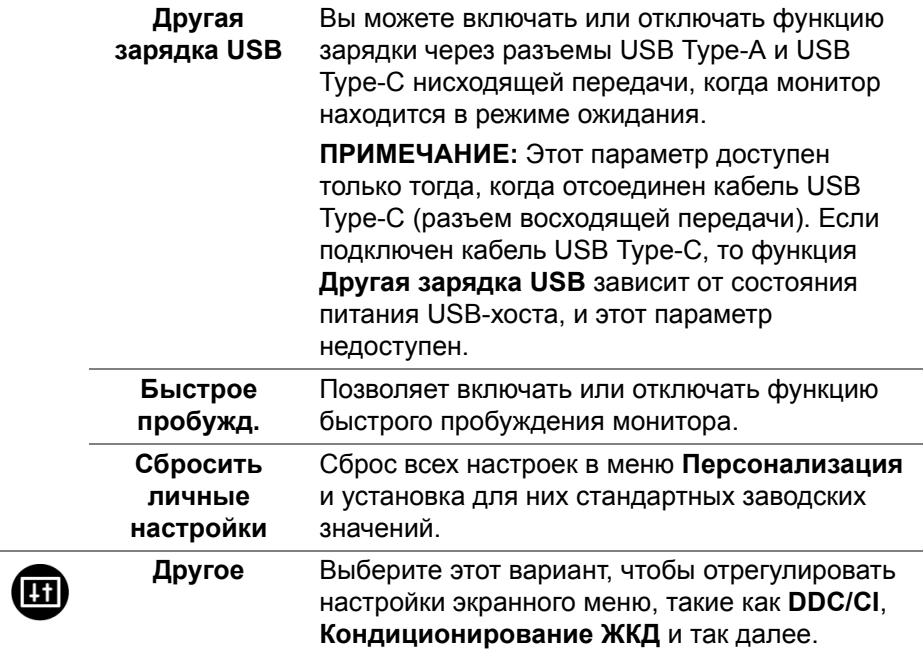

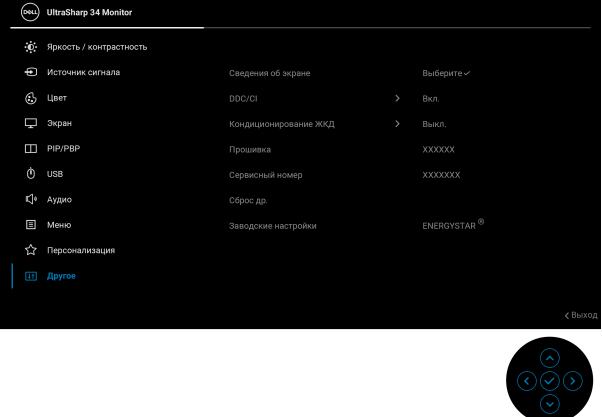

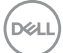

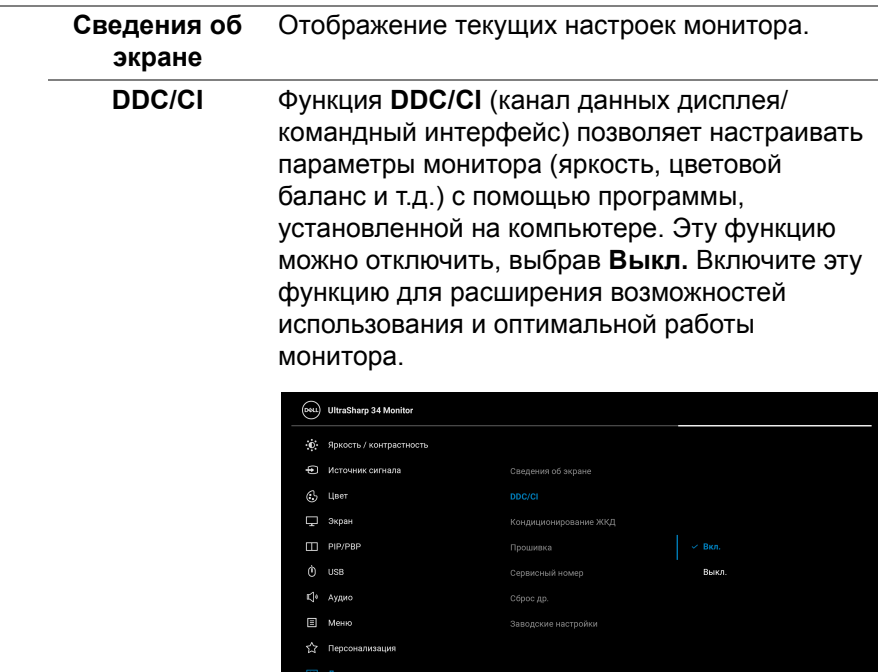

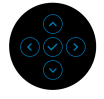

(dell

#### **Кондициониро** Эта функция позволяет устранить **вание ЖКД** незначительные остаточные изображения на экране. Длительность выполнения программы зависит от интенсивности остаточного изображения. Эту функцию можно включить, выбрав **Вкл.**

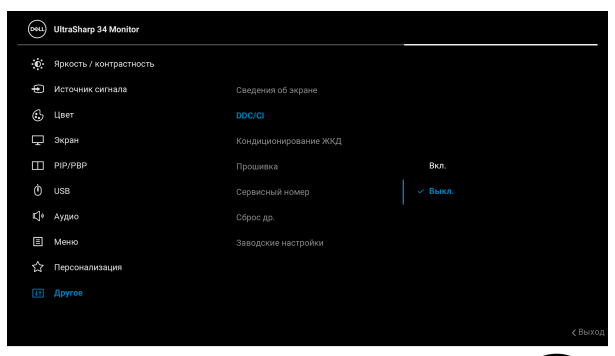

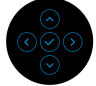

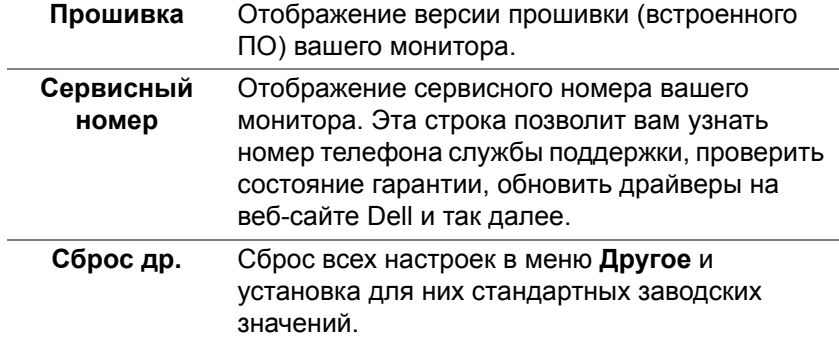

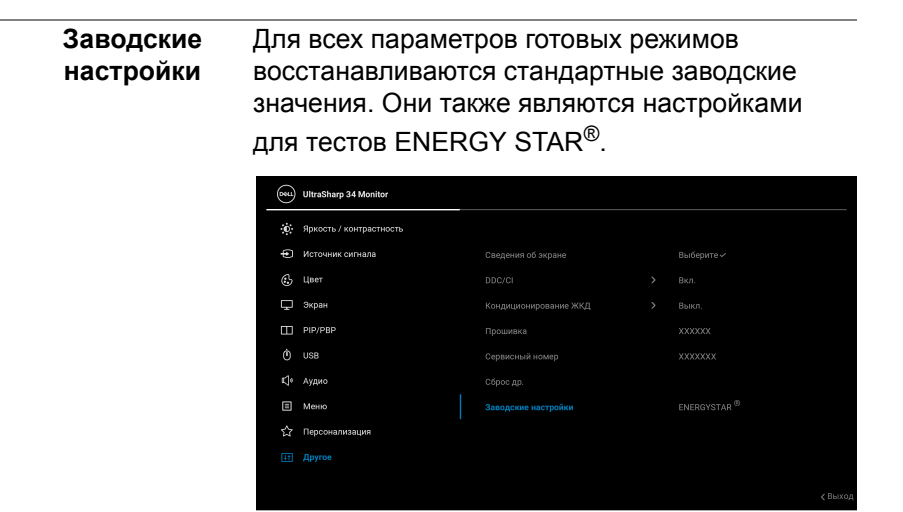

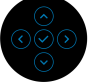

### **Предупреждающее сообщение на экране**

Если некоторые режимы разрешения не поддерживаются, на экране появляются следующее сообщение:

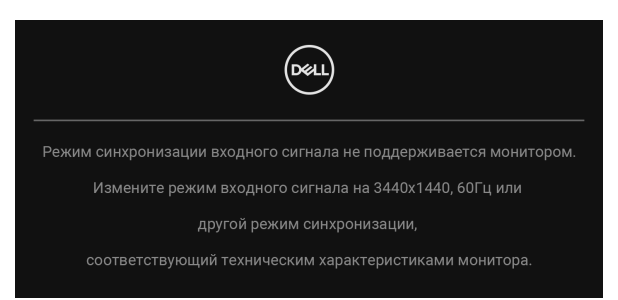

Сообщение означает, что невозможна синхронизация видеосигнала, принятого с компьютера. Диапазоны частот строчной и кадровой разверток, поддерживаемые этим монитором, см. в разделе **[Технические](#page-14-0) [характеристики](#page-14-0) монитора**. Рекомендуется режим 3440 x 1440.

**ПРИМЕЧАНИЕ: Сообщение может незначительно отличаться в зависимости от подключенного источника входного сигнала.**

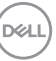

Перед отключением функции **DDC/CI** на экране появится следующее сообщение:

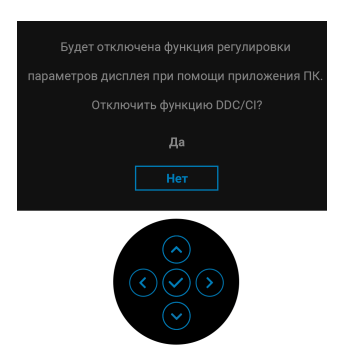

При первой регулировке параметра **Яркость** появится следующее сообщение:

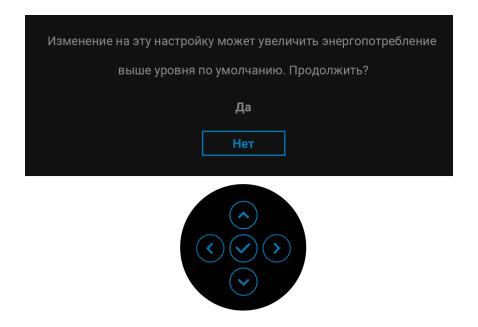

**ПРИМЕЧАНИЕ: Если выбрать Да, то это сообщение не появится в следующий раз при изменении значения параметра Яркость.**

Когда вы в первый раз будете менять значение по умолчанию для функций энергосбережения, таких как **Выравн. цветопрд.**, **Зарядка через USB-C 90W**, **Другая зарядка USB** или **Быстрое пробужд.**, появится следующее сообщение:

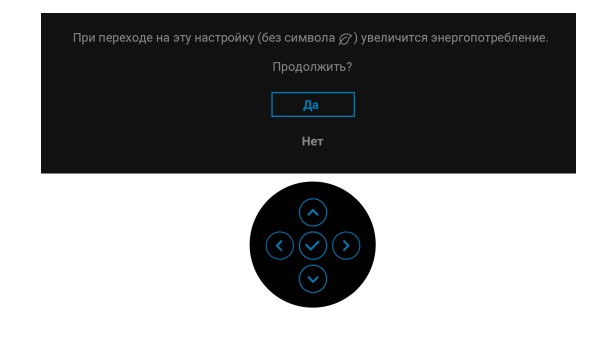

**DEL** 

**ПРИМЕЧАНИЕ: Если выбрать Да для любой одной из перечисленных выше функций, то это сообщение не появится в следующий раз при изменении параметров этих функций. При выполнении сброса до исходных заводских значений это сообщение появится снова.**

Перед активацией функции **Блокировка** вы увидите следующее сообщение:

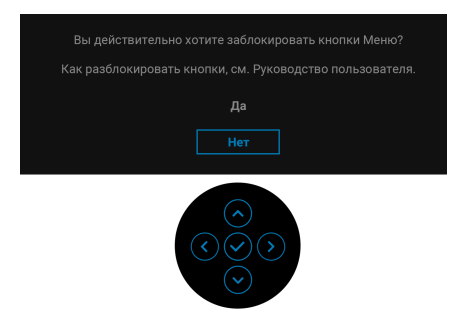

### **ПРИМЕЧАНИЕ: Сообщение может незначительно отличаться в зависимости от выбранных настроек.**

Когда монитор переходит в Режим ожидания, показывается следующее сообщение:

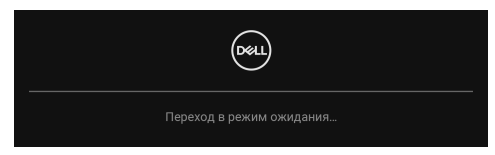

Активируйте компьютер и выведите монитор из режима сна, чтобы открыть [Экранное](#page-44-1) меню.

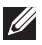

**ПРИМЕЧАНИЕ: Сообщение может незначительно отличаться в зависимости от подключенного источника входного сигнала.**

Экранное меню доступно только в обычном режиме работы. В зависимости от выбранного источника входного сигнала при нажатии любой кнопки, кроме **кнопки питания**, в режиме ожидания на экране появится следующее сообщение:

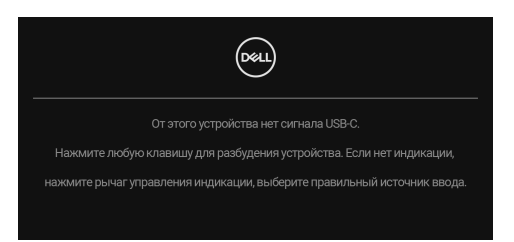

Активируйте компьютер и монитор, чтобы открыть [Экранное](#page-44-1) меню.

## **ПРИМЕЧАНИЕ: Сообщение может незначительно отличаться в зависимости от подключенного источника входного сигнала.**

Если выбрать входной сигнал USB Type-C, DisplayPort или HDMI, когда соответствующий кабель не подключен, то откроется следующее плавающее диалоговое окно.

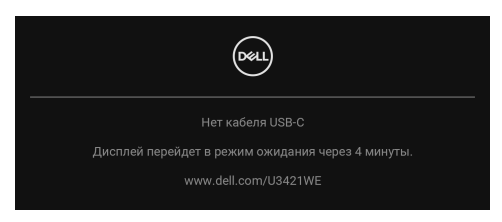

## **ПРИМЕЧАНИЕ: Сообщение может незначительно отличаться в зависимости от подключенного источника входного сигнала.**

Когда на мониторе в качестве входа выбран DP/HDMI и кабель USB Type-C подключен к ноутбуку, поддерживающему альтернативный режим DP, при включенном параметре **Автовыбор для [USB-C 90W](#page-46-0)** появится следующее сообщение.

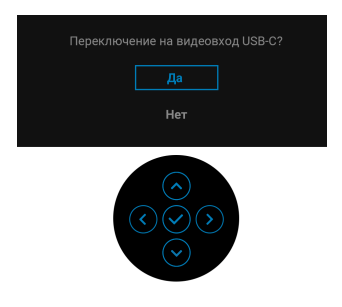

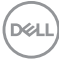

При выборе **Заводские настройки** появится следующее сообщение:

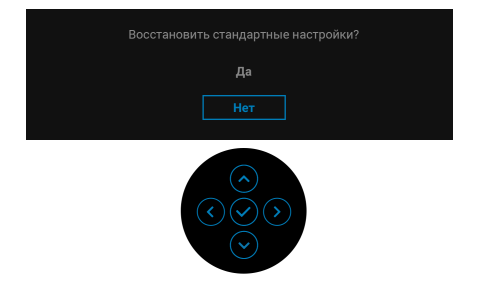

При выборе **Да** появится следующее сообщение.

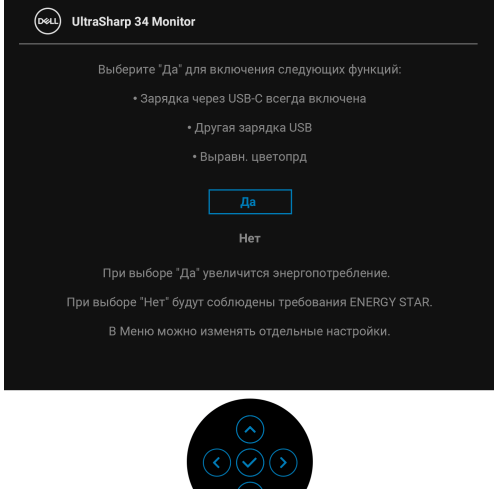

Дополнительные сведения см. в разделе **Поиск и [устранение](#page-76-0) [неполадок](#page-76-0)**.

**DEL** 

# **Настройка максимального разрешения**

Порядок установки максимального разрешения монитора:

В Windows® 7, Windows® 8 и Windows® 8.1:

- **1.** Только для Windows® 8 и Windows® 8.1: нажмите плитку Рабочий стол для переключения на классический рабочий стол.
- **2.** Щелкните правой кнопкой мыши на рабочем столе и выберите пункт **Разрешение экрана**.
- **3.** Щелкните раскрывающийся список **Разрешение экрана** и выберите **3440 x 1440**.
- **4.** Нажмите **ОК**.

B OC Windows<sup>®</sup> 10:

- **1.** Правой кнопкой нажмите рабочий стол и выберите **Параметры экрана**.
- **2.** Нажмите **Дополнительные параметры экрана**.
- **3.** Щелкните раскрывающийся список **Разрешение** и выберите **3440 x 1440**.
- **4.** Нажмите **Применить**.

Если не увидите вариант 3440 x 1440, то, возможно, требуется обновление драйвера видеоконтроллера. В зависимости от того, какой у вас компьютер, выполните одну из следующих процедур:

Если у вас ПК или портативный компьютер Dell:

• Откройте веб-страницу http://www.dell.com/support, введите ваш сервисный тег и загрузите новейший драйвер для видеокарты.

Если у вас компьютер или ноутбук не марки Dell:

- Зайдите на веб-сайт службы поддержки своего компьютера и загрузите новейший драйвер для видеокарты.
- Зайдите на веб-сайт производителя видеокарты и загрузите новейший драйвер для видеокарты.

# <span id="page-70-1"></span><span id="page-70-0"></span>**Настройка KVM-переключателя**

Встроенный KVM-переключатель позволяет управлять 2 компьютерами, используя один комплект клавиатуры и мыши, подключенных к монитору.

**a.** При подключении **HDMI** + **USB-B** к компьютеру 1 и **DP** + **USB-C** к компьютеру 2:

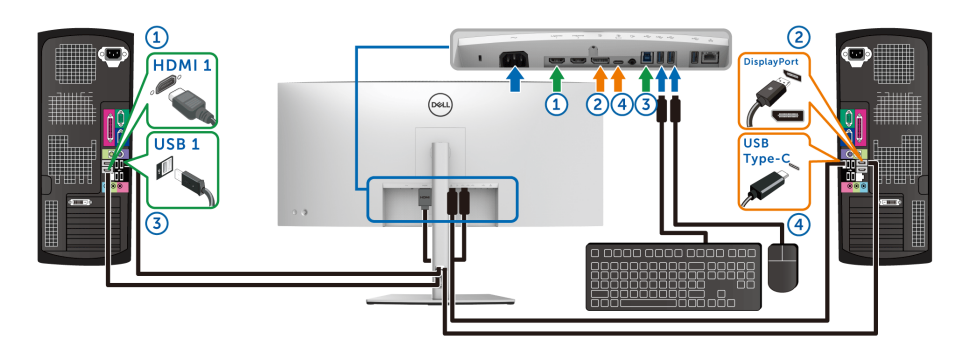

**ПРИМЕЧАНИЕ: В настоящее время подключение через USB Type-C поддерживает только передачу данных.**

Убедитесь, что для параметра **USB** для **HDMI** выбран **USB-B** и для параметра **DP** выбран **USB-C 90W**.

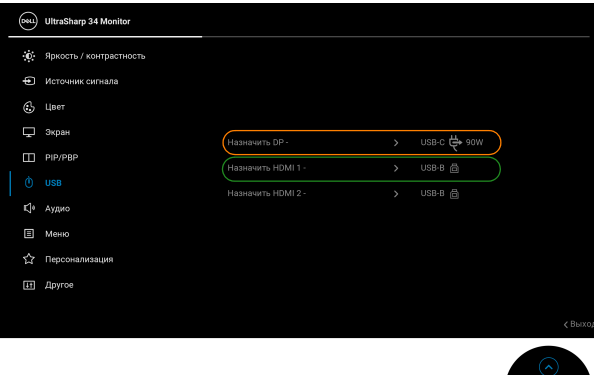

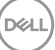

**b.** При подключении **HDMI** + **USB-B** к компьютеру 1 и **USB-C** к компьютеру 2:

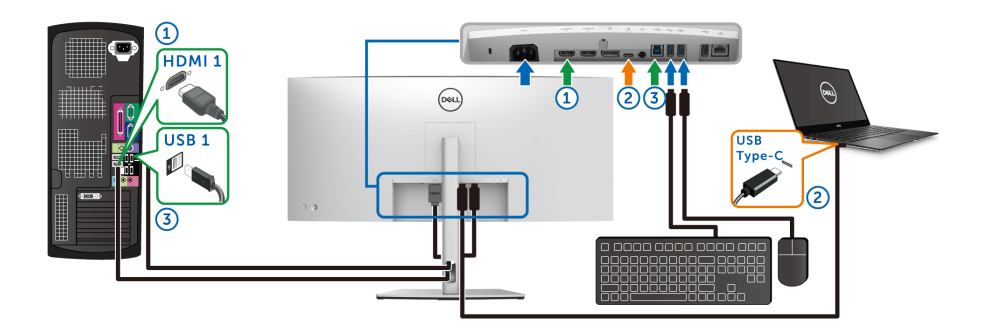

**ПРИМЕЧАНИЕ: В настоящее время подключение через USB-C поддерживает передачу видео и данных.**

Убедитесь, что для параметра **USB** для **HDMI** выбран **USB-B** .

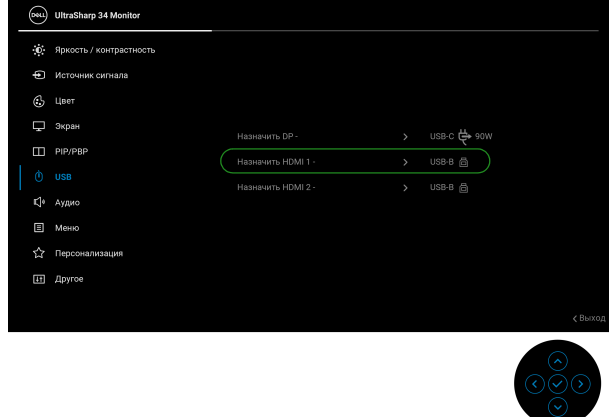

**ПРИМЕЧАНИЕ: Поскольку разъем USB Type-C поддерживает альтернативный режим DisplayPort, не нужно задавать USB для USB-C.**

**ПРИМЕЧАНИЕ: При подключении к разным источникам входного видеосигнала, которые не показаны выше, используйте этот же метод для задания правильных значений для USB для сопряжения разъемов.**

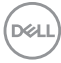
### **Настройка функции Авт. KVM**

Для настройки функции Авт. KVM для вашего монитора выполните следующие инструкции:

**1.** Для параметра **Режим PIP/PBP** выберите **Выкл.**.

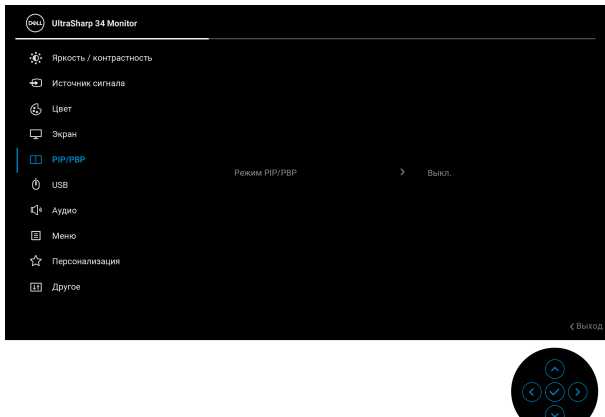

**2.** Для параметра **Автовыбор** выберите **Вкл.**, а для параметра **Автовыбор для USB-C 90W** выберите **Да**.

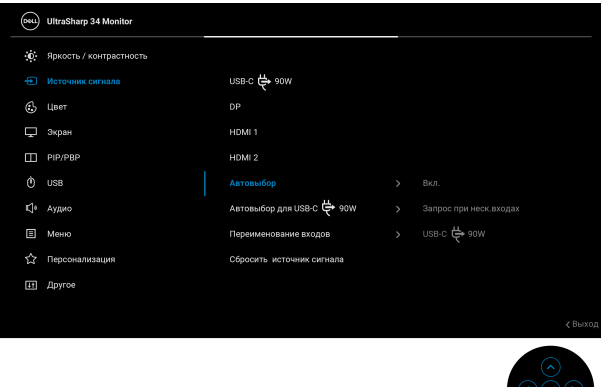

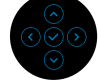

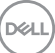

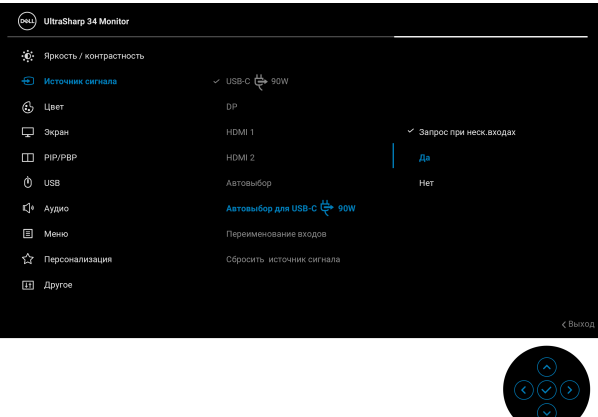

**3.** Проверьте правильность сопряжения разъемов USB и видеовходов.

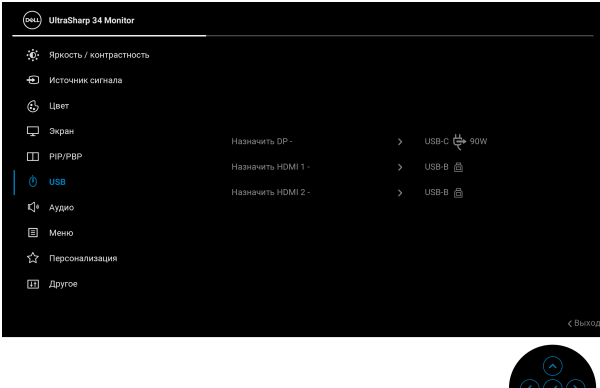

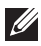

**ПРИМЕЧАНИЕ: Для подключения через USB Type-C дополнительная настройка не требуется.**

#### **Наклон, разворот и регулировка по высоте и наклона вбок**

**ПРИМЕЧАНИЕ: Описанные ниже инструкции применимы только для подсоединения стойки, входящей в комплект поставки монитора. Если вы купили стойку отдельно у другого продавца, то для ее подсоединения выполните инструкции по установке, прилагаемые к этой стойке.**

#### **Наклон, разворот**

Когда стойка подсоединена к монитору, можно наклонять и разворачивать монитор для максимально удобного угла обзора.

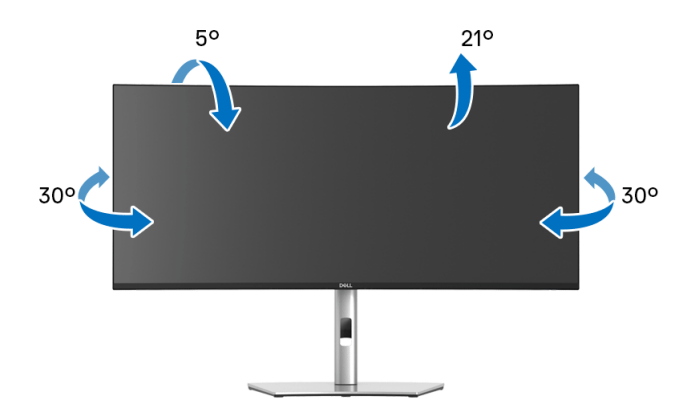

**ПРИМЕЧАНИЕ: Монитор отгружается с завода с отсоединенной стойкой.**

#### **Регулировка по высоте**

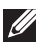

**ПРИМЕЧАНИЕ: Стойка выдвигается вверх до 150 мм. Следующий рисунок показывает, как выдвинуть стойку по вертикали.**

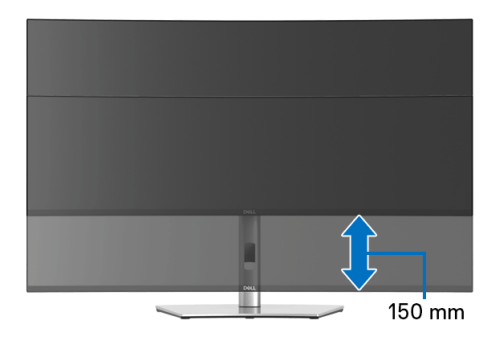

#### **Регулировка наклона вбок**

Когда стойка подсоединена к монитору, с помощью функции регулировки наклона вбок можно повернуть монитор под нужным углом к вертикали.

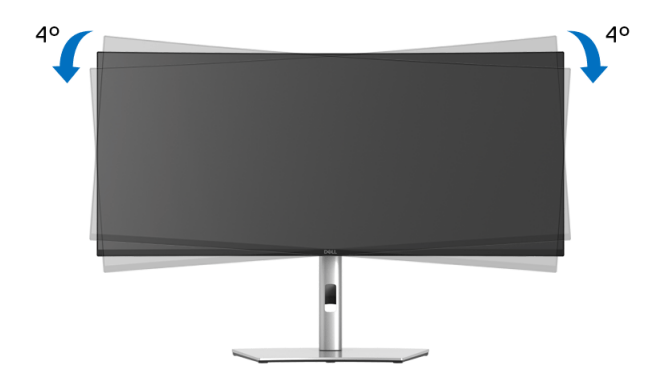

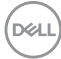

# **Поиск и устранение неполадок**

**ПРЕДУПРЕЖДЕНИЕ: Перед выполнением любых процедур, описанных в этом разделе, прочитайте раздел [Инструкции](#page-89-0) по технике [безопасности](#page-89-0).**

#### **Самопроверка**

Монитор поддерживает функцию самопроверки, с помощью которой можно проверить правильность работы монитора. Если монитор правильно подключен к компьютеру, но изображение на мониторе остается темным, то запустите функцию самопроверки монитора, выполнив следующие действия:

- **1.** Выключите и компьютер, и монитор.
- **2.** Отсоедините видеокабель от разъема на задней стенке компьютера.
- **3.** Включите монитор.

Если монитор работает правильно, но на него не поступает видеосигнал, то на экране появится плавающее диалоговое окно (на черном фоне). В режиме самопроверки индикатор питания продолжает гореть белым. В зависимости от выбранного входного сигнала на экране будет время от времени всплывать одно из следующих окон.

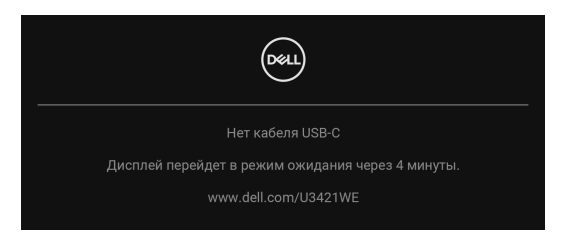

**ПРИМЕЧАНИЕ: Сообщение может незначительно отличаться в зависимости от подключенного источника входного сигнала.**

- **4.** Это окно также появляется во время нормальной работы системы в случае отсоединения или повреждения видеокабеля.
- **5.** Выключите монитор и снова подключите видеокабель; затем включите и компьютер, и монитор.

Если экран монитора остается пустым после выполнения вышеуказанной процедуры, проверьте видеоконтроллер и компьютер, т.к. в работе монитора неполадки отсутствуют.

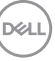

### **Встроенная диагностика**

В вашем мониторе имеются встроенные средства диагностики, помогающие выявить источник (монитор, компьютер или видеокарта) неисправности, вызвавшей ненормальное изображение на экране.

Порядок запуска функции встроенной диагностики:

- **1.** Проверьте чистоту экрана (на поверхности экрана не должно быть пыли).
- **2.** Переместите **джойстик** вверх/вниз/влево/вправо и удерживайте примерно 4 секунды, пока не появится всплывающее меню.

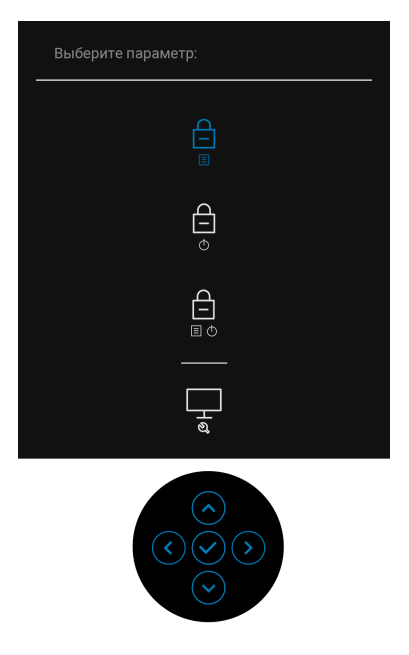

DELI

**3.** Нажатием **джойстика** выделите значок Диагностика, затем нажмите **джойстик**, появится серый экран.

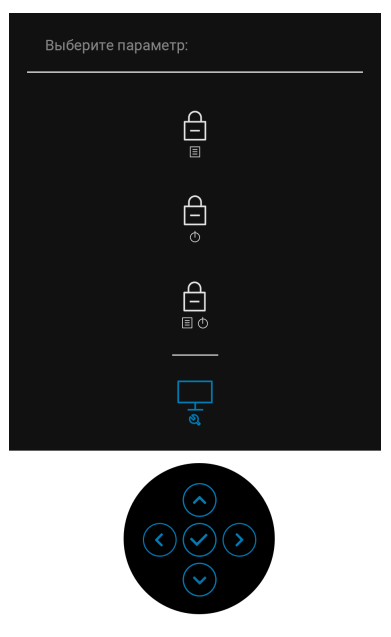

- **4.** Внимательно осмотрите экран на предмет отсутствия дефектов.
- **5.** Нажмите **джойстик** вверх. Цвет экрана изменится на красный.
- **6.** Осмотрите экран на предмет отсутствия дефектов.
- **7.** Повторите шаги 5 и 6, чтобы проверить засветку экрана зеленым, синим, черным, белым и отображение текста.

Проверка закончится, когда откроется экран с текстом. Для выхода снова нажмите **джойстик**.

**D**<sup></sup>

## **Зарядка через USB Type-C всегда включена**

Монитор позволяет заряжать ноутбук или мобильные устройства по кабелю USB Type-C даже при выключенном питании монитора. Дополнительные сведения см. в разделе **Зарядка через [USB-C 90W](#page-60-0)**.

Текущую версию встроенного ПО можно проверить в разделе **[Прошивка](#page-63-0)**. Если это недоступно, то зайдите на сайт поддержки Dell и загрузите новейшую версию установщика приложений (**Monitor Firmware Update Utility.exe**), затем выполните инструкции по обновлению встроенного ПО, приведенные в Руководстве пользователя: **www.dell.com/U3421WE**.

#### **Типичные неполадки**

В следующей таблице приведены общие сведения о возможных проблемах с монитором и решения по их устранению:

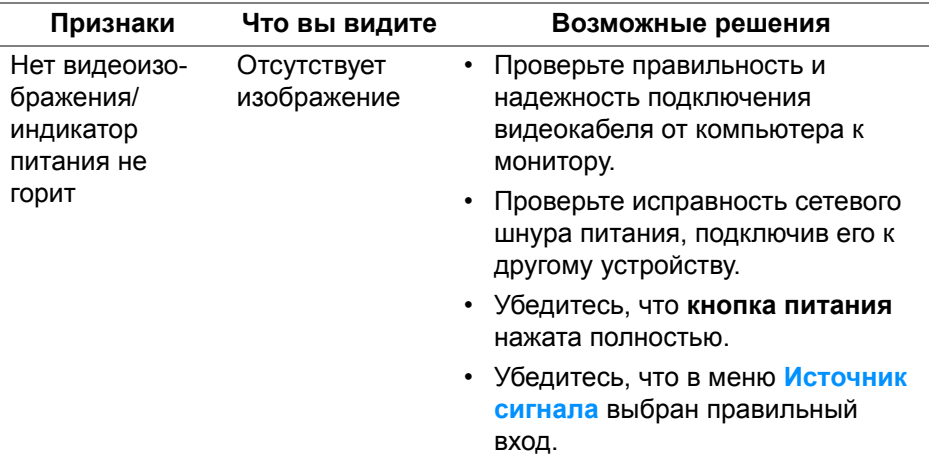

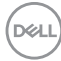

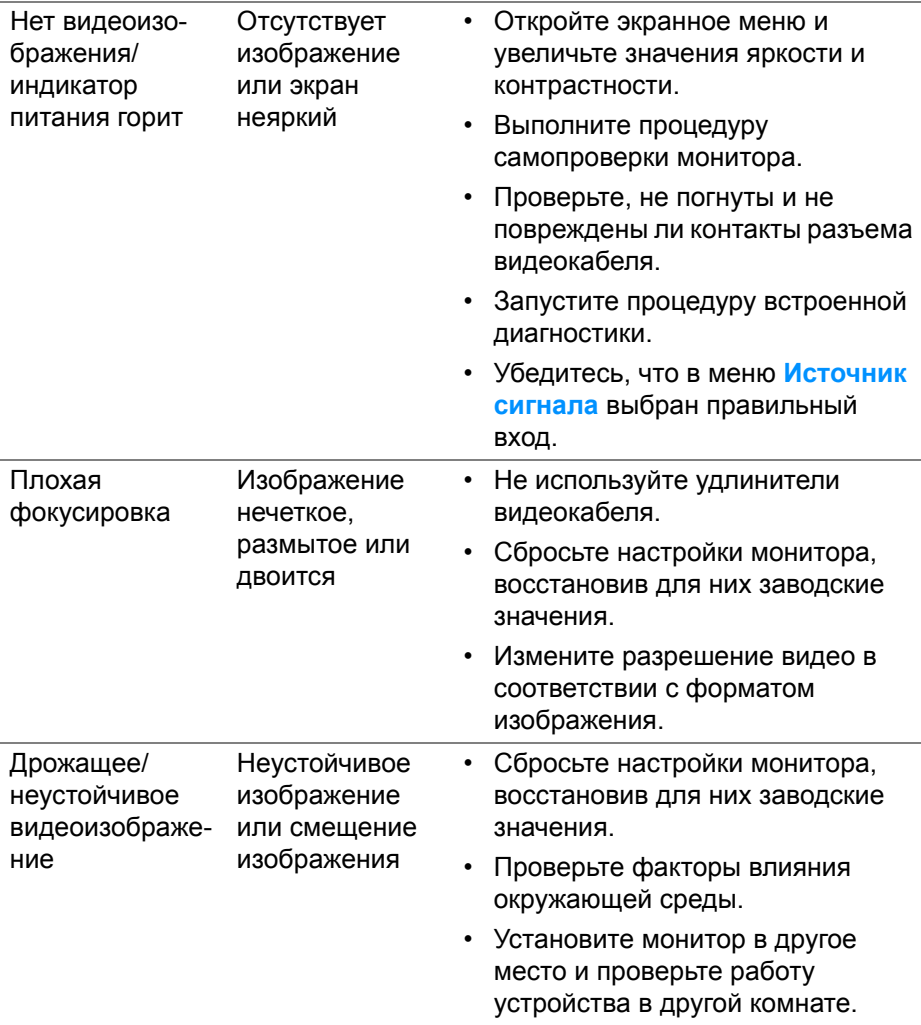

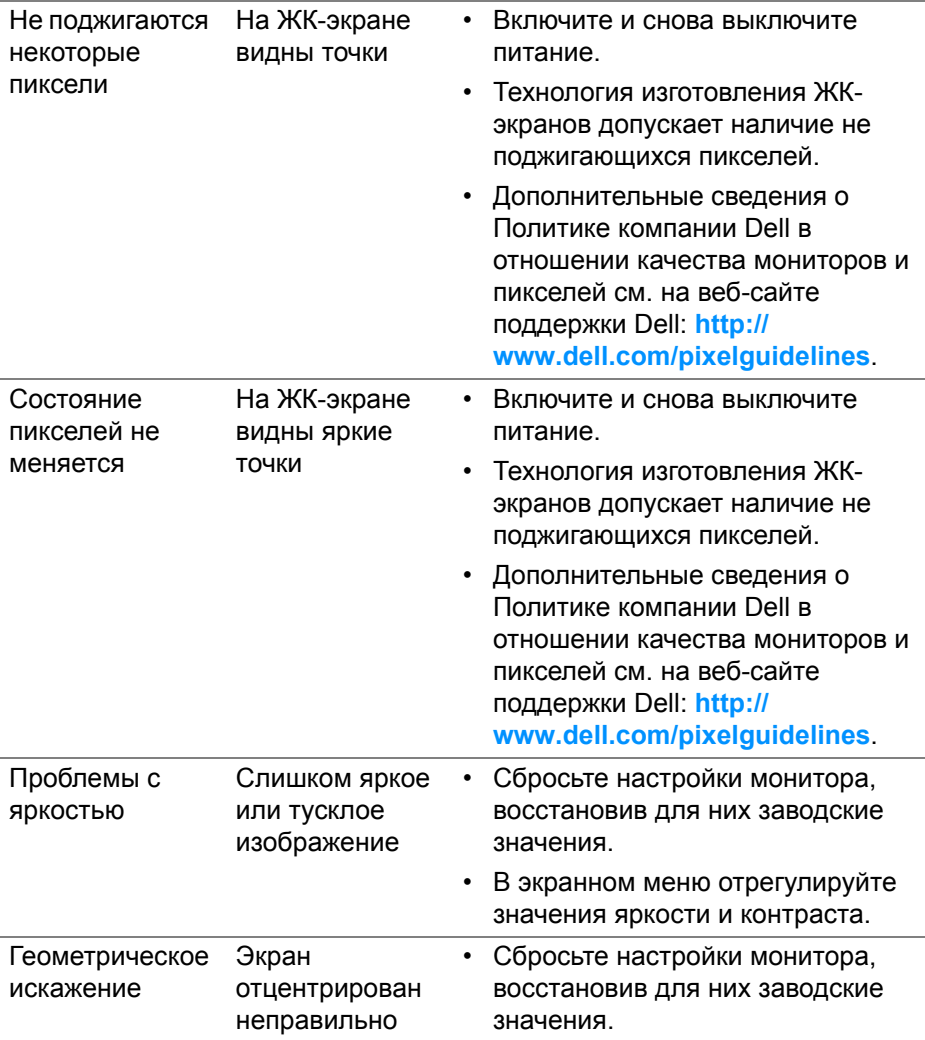

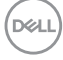

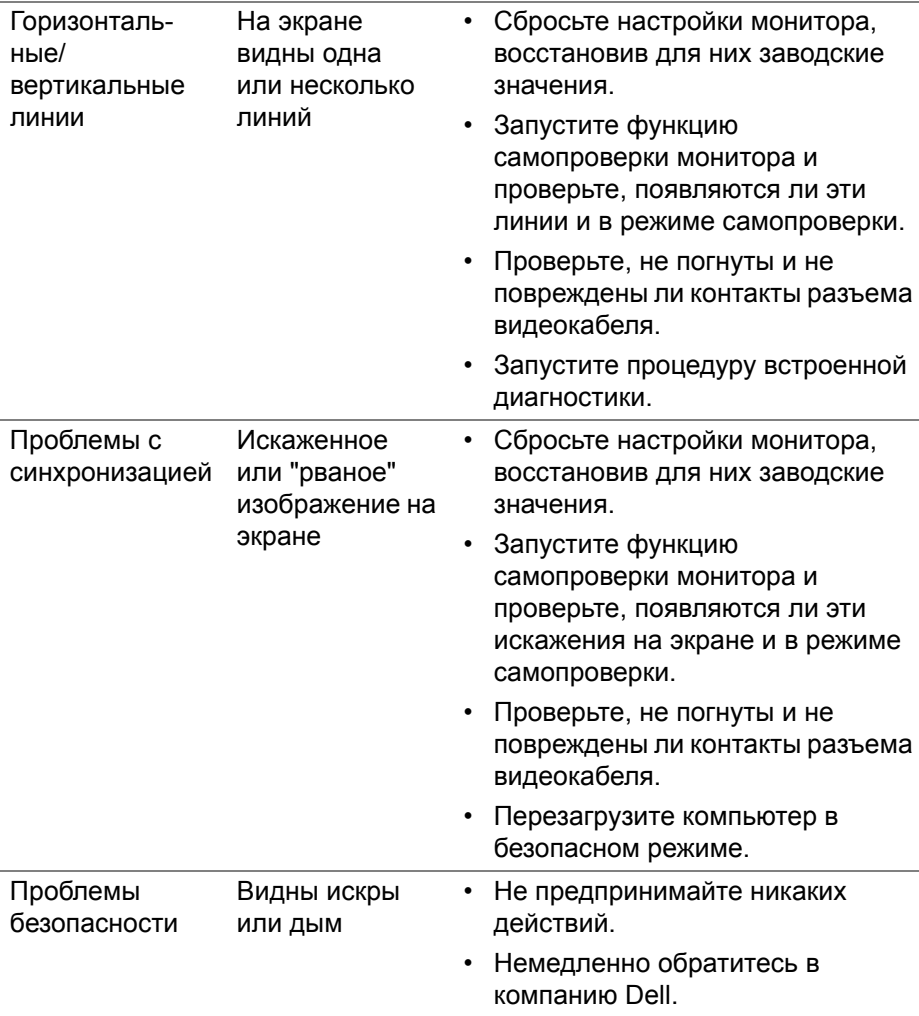

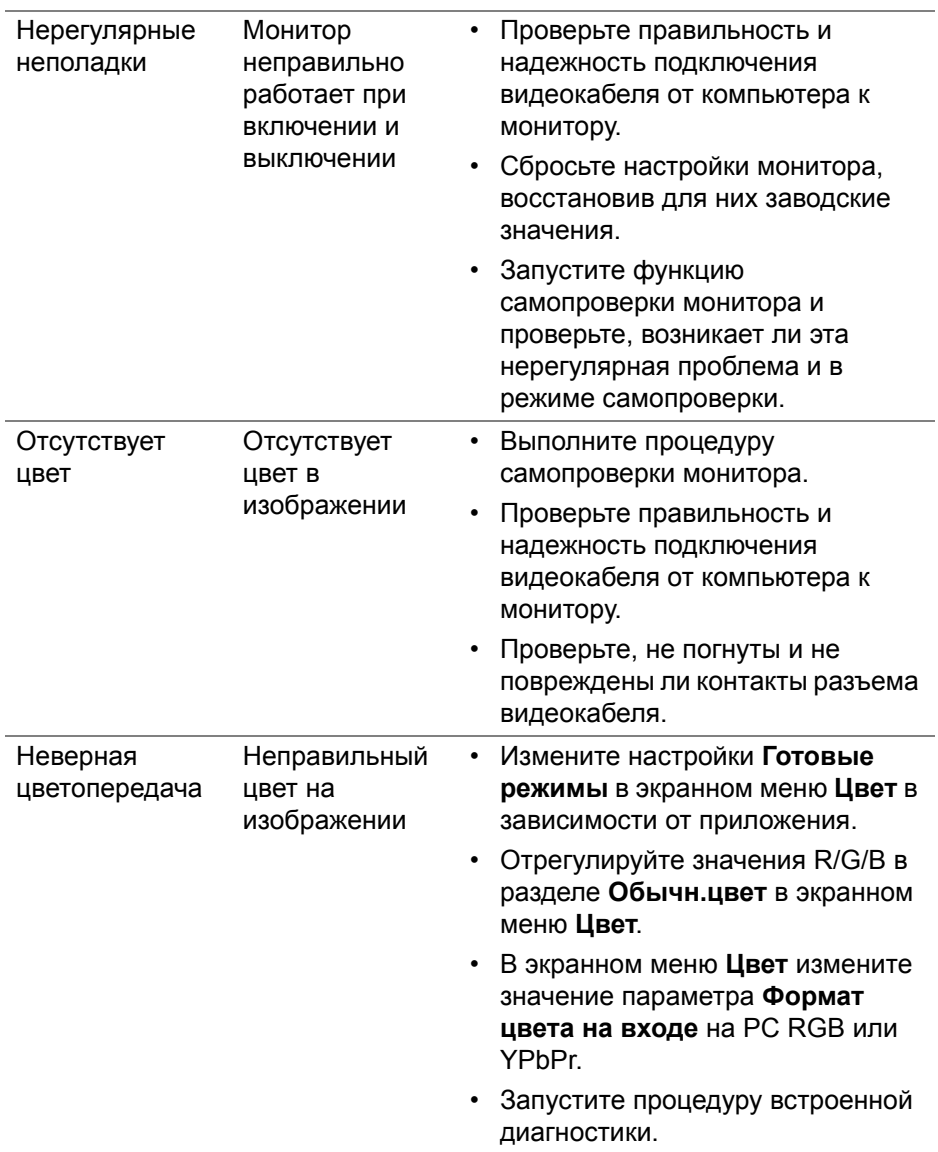

 $(1)$ 

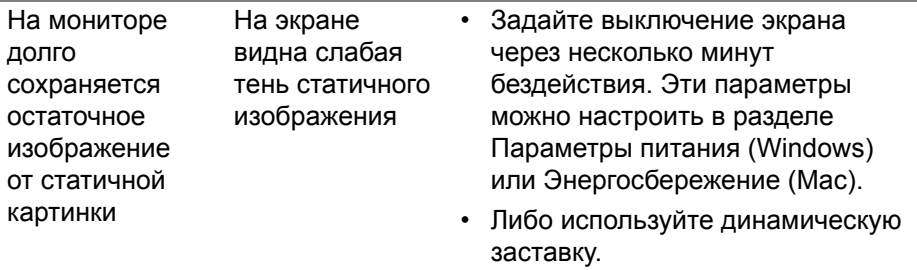

#### **Неполадки, характерные для данного изделия**

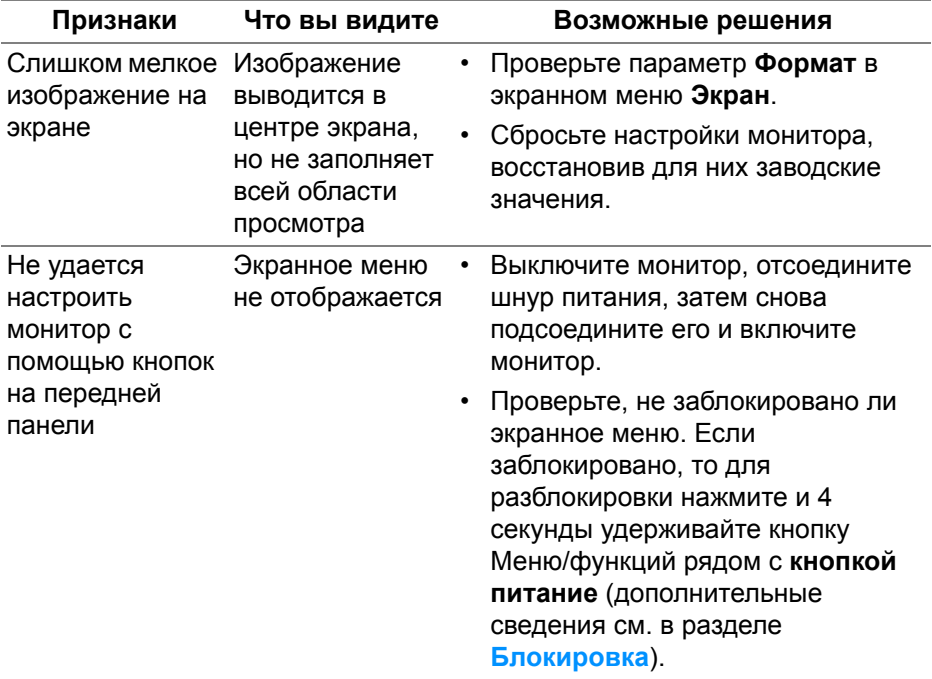

(dell

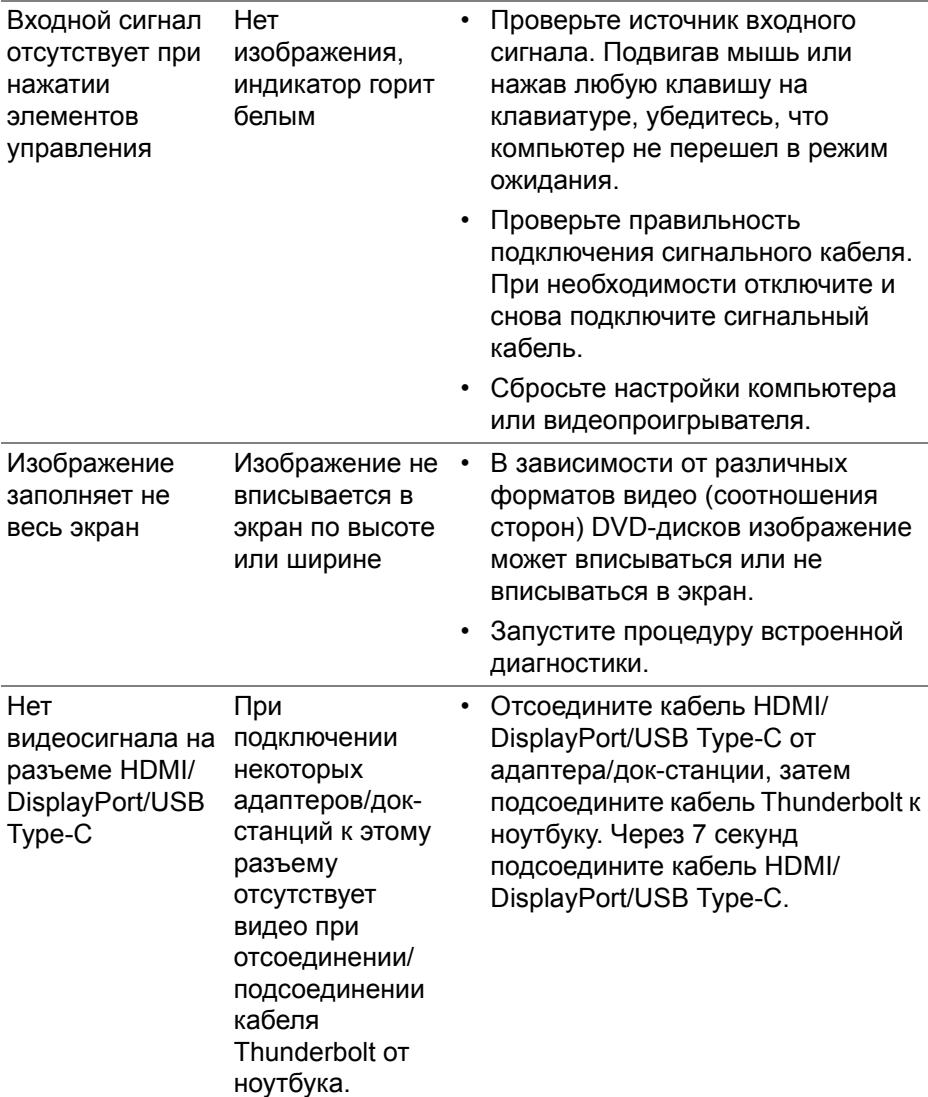

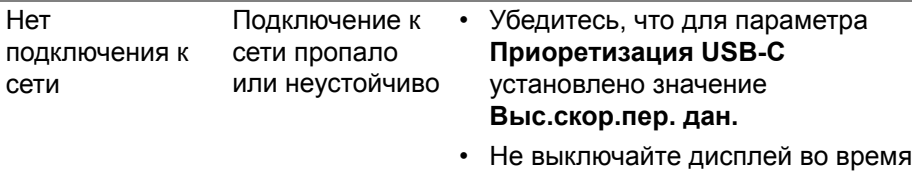

# **Неполадки, связанные с интерфейсом универсальной** подключения к сети.

# **последовательной шины (USB)**

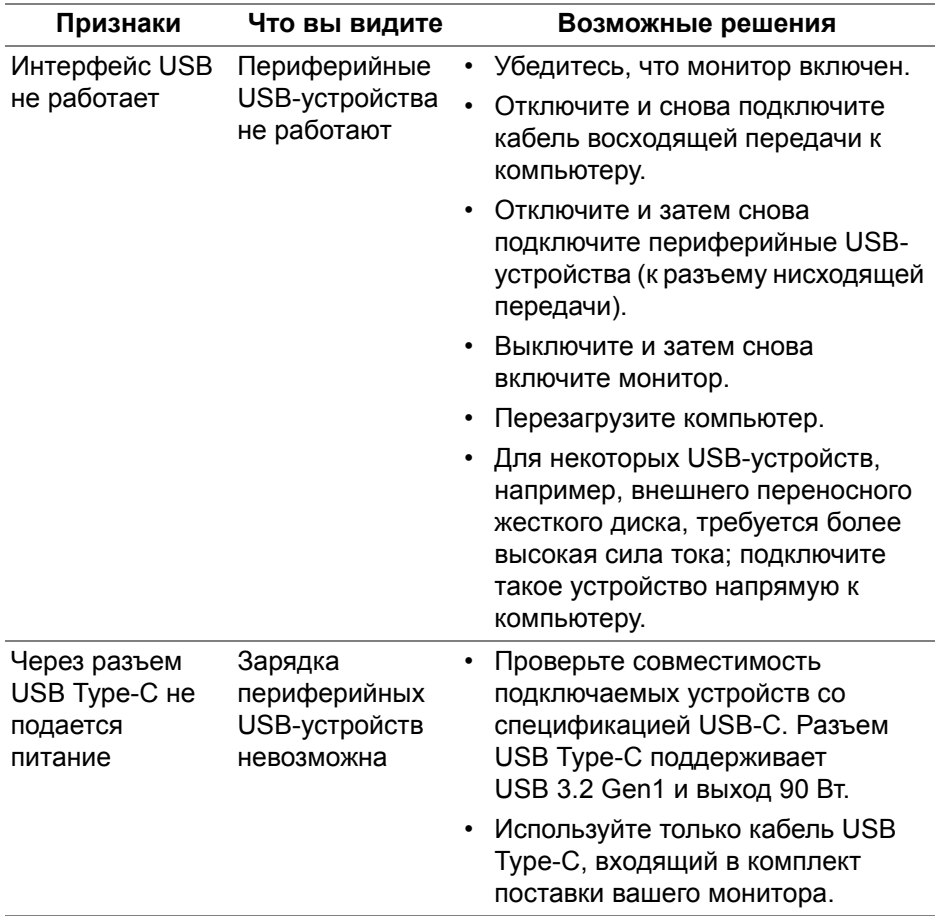

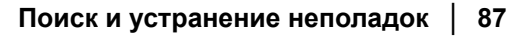

DELI

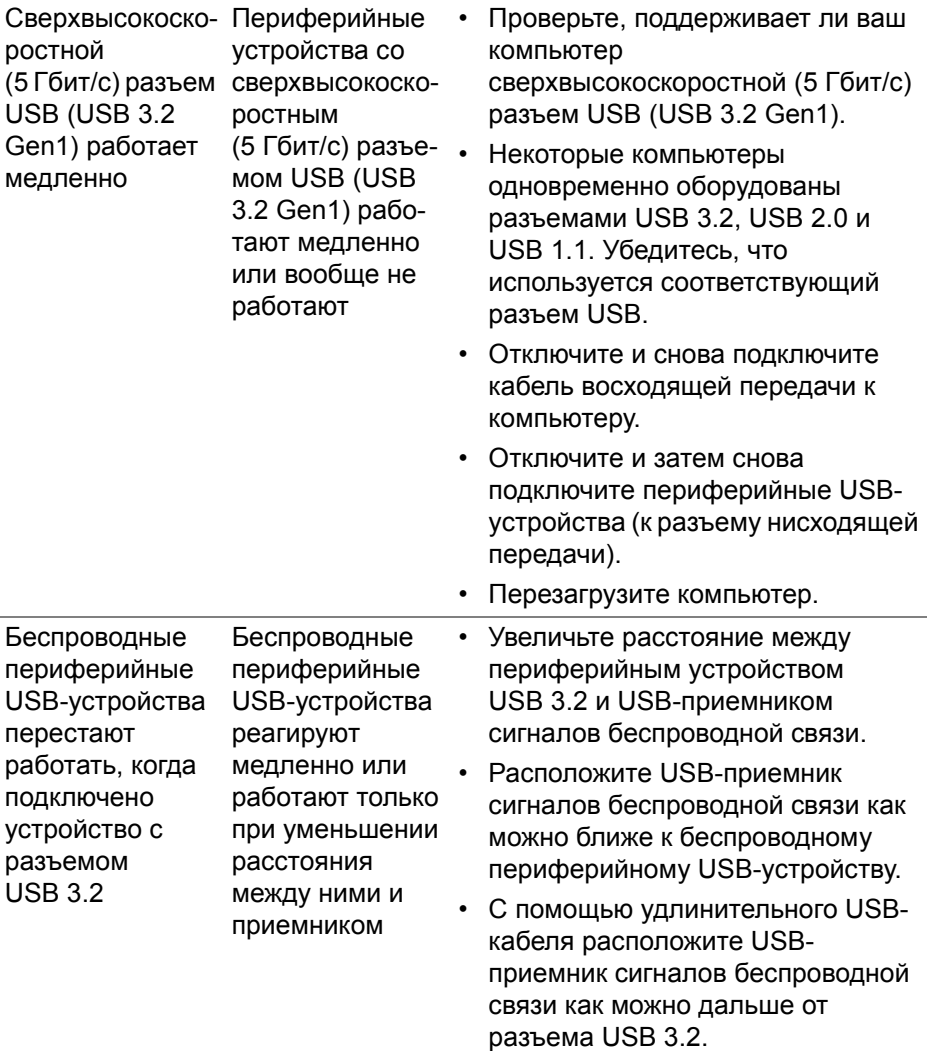

**88 │ Поиск и устранение неполадок**

 $($ DELL $)$ 

## **Проблемы с динамиками**

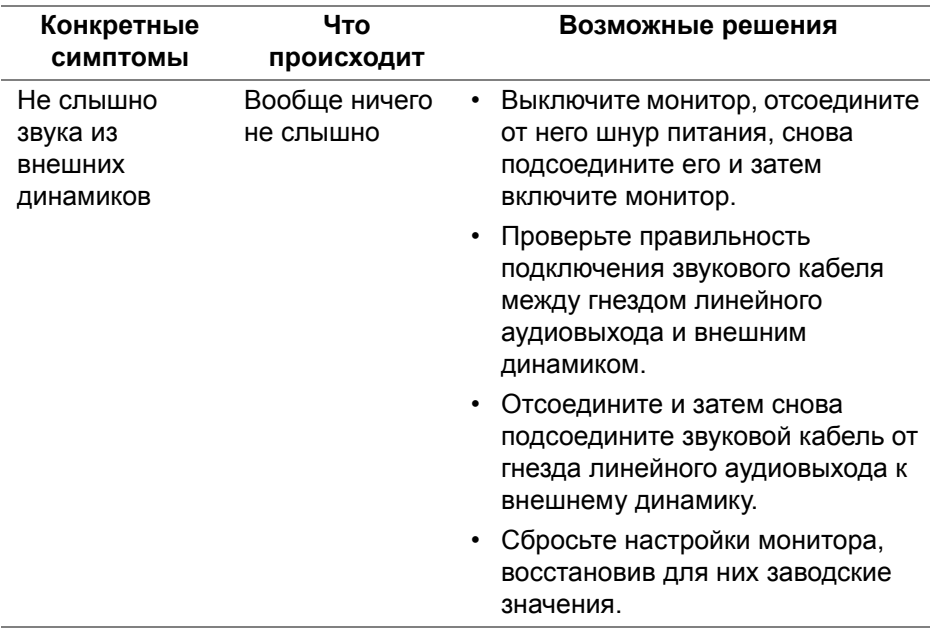

# **Приложение**

#### <span id="page-89-0"></span>**ПРЕДУПРЕЖДЕНИЕ: Инструкции по технике безопасности**

**ПРЕДУПРЕЖДЕНИЕ: Применение средств управления, регулировок или процедур, отличных от тех, что предписаны в настоящей документации, может вызвать шок, поражение электрическим током и/или механические травмы.**

Информацию о технике безопасности см. в публикации "Информация о технике безопасности, экологических и правовых нормативах (SERI)".

#### **Уведомление Федеральной комиссии по связи США (ФКС) (только для США) и другая нормативная информация**

Сведения по уведомлениям ФКС и другой нормативной информации см. на веб-сайте **www.dell.com/regulatory\_compliance**.

#### **Этот ярлык и информация предназначены только для Узбекистана**

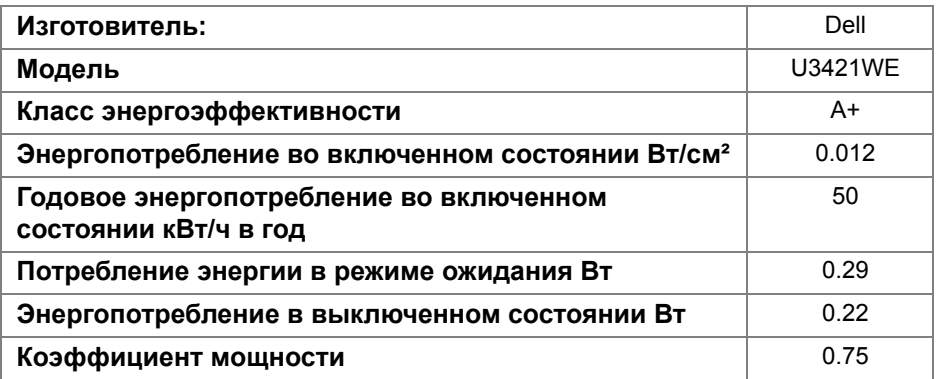

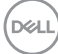

## **Обращение в компанию Dell**

Заказчики на территории США могут позвонить по номеру 800-WWW-DELL (800-999-3355).

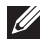

**ПРИМЕЧАНИЕ: Если у вас нет активного подключения к Интернету, то контактные сведения можно найти в счете на покупку, упаковочном листе, квитанции или в каталоге продуктов Dell.**

**Компания Dell предлагает различные услуги поддержки и технического обслуживания (по телефону и по Интернету). Услуги различаются в зависимости от страны и типа продукта, поэтому некоторые услуги могут быть недоступны в вашем регионе.** 

- Техническая помощь в режиме онлайн **www.dell.com/support/monitors**
- Обращение в компанию Dell **www.dell.com/contactdell**

#### **База данных Европейского Союза по продуктам для поиска данных о классе энергоэффективности и информационных листовок**

U3421WE: **https://eprel.ec.europa.eu/qr/344907**